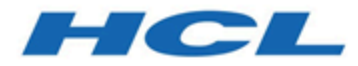

# **HCL Unica V12.0 Fast Upgrade Guide**

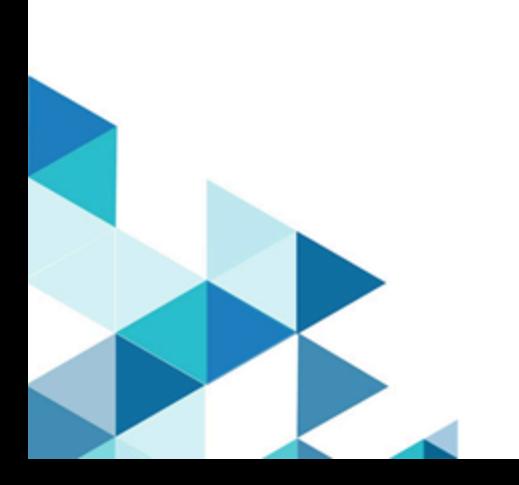

## Contents

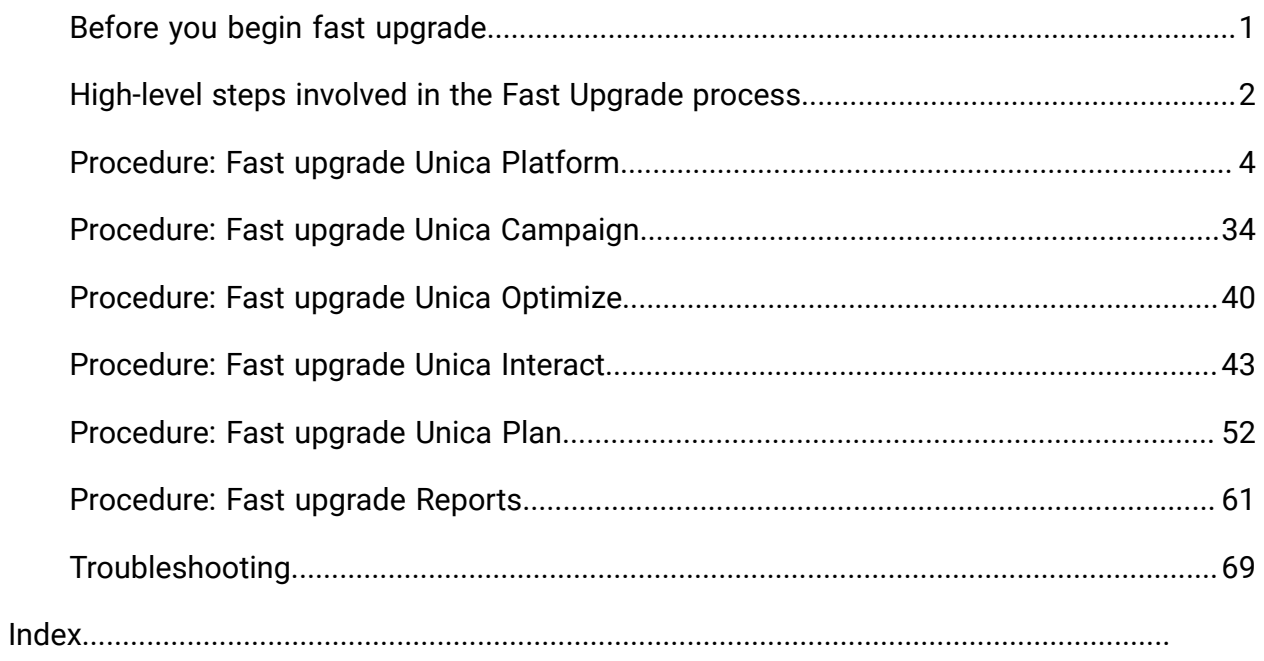

## <span id="page-2-0"></span>Before you begin fast upgrade

- 1. The fast upgrade approach supports the HCL Unica products ( Unica Platform, Unica Campaign, Unica Optimize, Unica Plan, Unica Interact) upgrade 8.6.x version onwards.
- 2. While migrating the Unica Platform, Unica Campaign, Unica Optimize, Unica Plan, Unica Interact - system database from source (the production / test) environment to 12.0.0 ( a clean environment) it is strongly recommended that you check if all the required constraints and indexes are migrated successfully. Any failures in this will cause the fast upgrade to fail.
- 3. System tables data migration from source (production / test) environment to 12.0.0 (a clean environment) should be done with help of your DBA.
- 4. This upgrade should be executed, verified and tested on the QA environment before executing on the production environment.
- 5. Stop v12.0.0 all product application services, Campaign listener, Optimize listener or any other running processes before proceeding with fast upgrade

### <span id="page-3-0"></span>High-level steps involved in the Fast Upgrade process

The Unica Fast upgrade process is introduced to help complete the upgrade process in a short time so that you encounter less downtime on your production environment. Also, Fast upgrade process will get executed on clean 12.0.0 environment, so users existing environment will remain untouched. **Please note** that the extension of script files on Windows operating system is ".bat", and on Unix operating systems, it is ".sh". When running scripts as suggested in this document, please choose the corresponding extension

#### Installing a clean 12.0.0 environment

- 1. You must set up a clean 12.0.0 environment with the same products installed as in the old version.
- 2. You can setup a clean 12.0.0 environment either on the same hardware or a different hardware. We recommend that you setup a clean 12.0.0 environment on a different hardware. If installed on the same hardware you must configure the JVM memory options for the new environment and keep sufficient disk space, memory and CPU for the older versions as well as for the 12.0.0 version.
- 3. A clean 12.0.0 environment installation should be done with the stack combination used in the old version. For example, if your existing 8.6 version is installed on the RHEL operating system with the DB2 database, then a clean 12.0.0 should be installed on same operating system flavor and same database vendor. But, note that you must use the supported third party software - operating systems, application servers, database, and so on versions that 12.0.0 supports.
- 4. Ensure that the 12.0.0 application is up and running.

### Migrating the system database

The steps underneath are database specific, you may consult your DBA to complete them:

- 1. You must take a backup of the system tables from the old version.
- 2. You must also take a backup of the system tables from the 12.0.0 version.
- 3. Stop the clean installed 12.0.0 application.
- 4. Clean up the system tables of the 12.0.0 clean applications. This involves deleting all the tables, constraints, indexes, and so on from the system tables. Alternatively, you can create new database schemas to migrate system data from the old version to the 12.0.0 version.
- 5. Restore the database backup from the older version system tables to the 12.0.0 application system tables for all the required products into the respective database schema.

#### Executing the Fast Upgrade

- 1. You must execute the Unica Platform upgrade process first. In case Unica Campaign is part of the installed suite then execute the Fast Upgrade for Unica Campaign. Only after that execute the other fast upgrades.
- 2. Contact Technical Support if you encounter errors in the Fast Upgrade process.

#### Post Fast Upgrade

- 1. After completing the Fast Upgrade, you must execute the configuration steps for every product. Refer to the respective product section in this guide for details.
- 2. Perform a UAT on the upgraded environment. The old version can be shutdown once the UAT passes and the new 12.0.0 environment can then be used in production.

# <span id="page-5-0"></span>Procedure: Fast upgrade Unica Platform

#### Unica Platform pre-upgrade

Import the Unica Platform system tables backup from the old version to the system tables schema used in the clean 12.0.0 environment.

### Upgrading the Unica Platform database manually

If system DB is DB2 refer to the Troubleshooting section of this guide.

You should manually execute the following scripts provided in the table underneath on the Unica Platform database while upgrading from various base versions. These steps are not applicable to Fast Upgrade from version 11.0 to version 12.0.0:

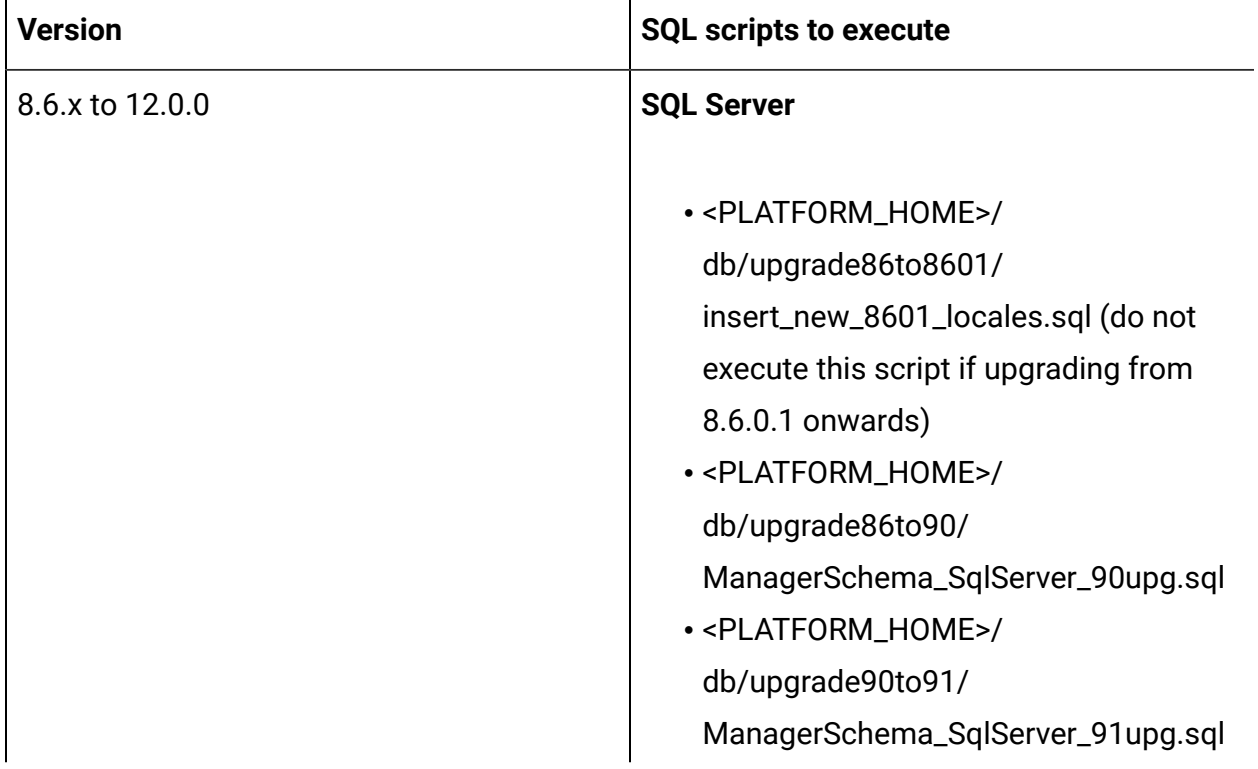

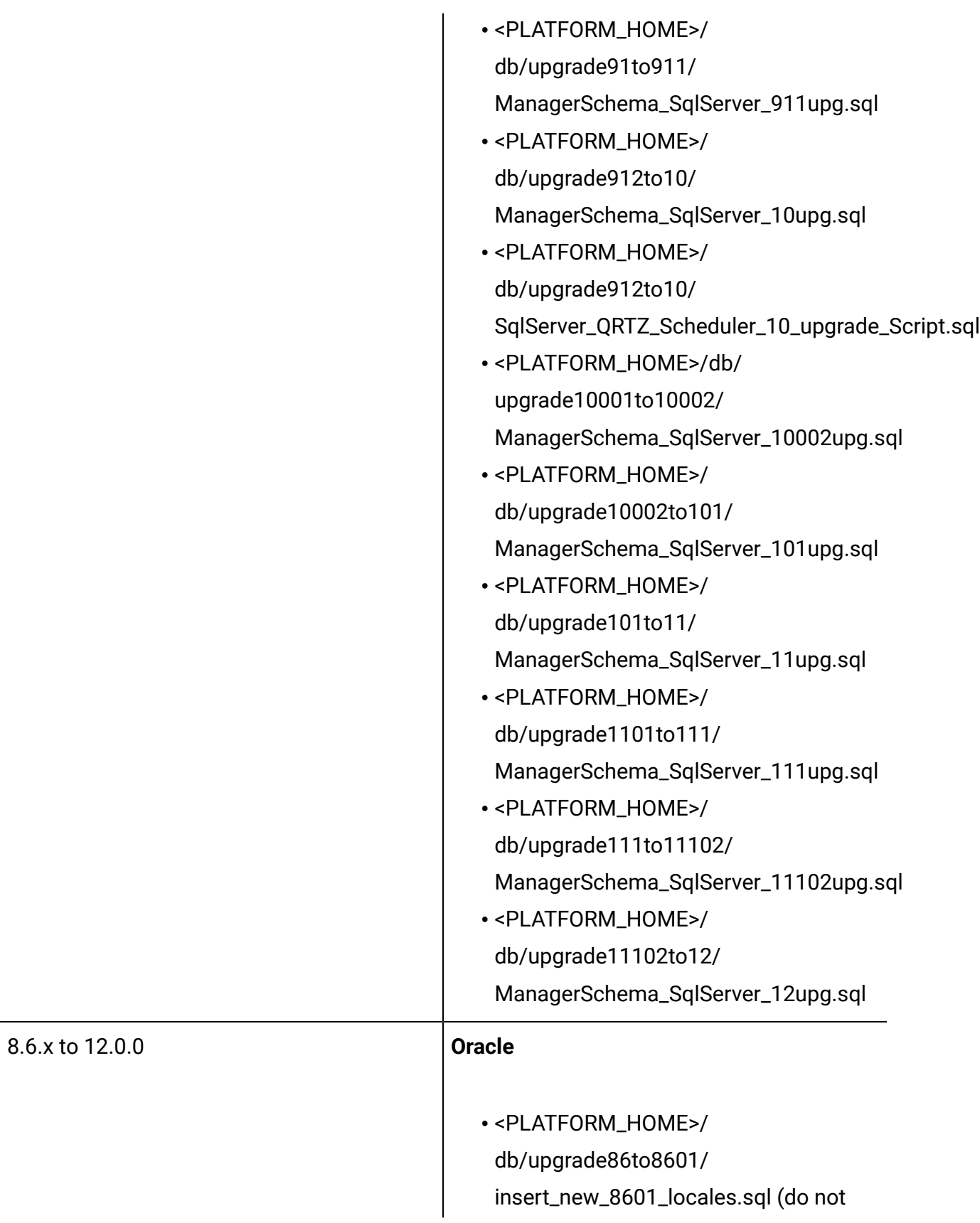

execute this script if upgrading from 8.6.0.1 onwards

- <PLATFORM\_HOME>/ db/upgrade86to90/ ManagerSchema\_Oracle\_90upg.sql
- <PLATFORM\_HOME>/ db/upgrade90to91/ ManagerSchema\_Oracle\_91upg.sql
- <PLATFORM\_HOME>/ db/upgrade91to911/ ManagerSchema\_Oracle\_911upg.sql
- <PLATFORM\_HOME>/ db/upgrade912to10/ ManagerSchema\_Oracle\_10upg.sql
- <PLATFORM\_HOME>/ db/upgrade912to10/ Oracle\_QRTZ\_Scheduler\_10\_upgrade\_Script.sql
- <PLATFORM\_HOME>/db/ upgrade10001to10002/
	- ManagerSchema\_Oracle\_10002upg.sql
- <PLATFORM\_HOME>/ db/upgrade10002to101/ ManagerSchema\_Oracle\_101upg.sql
- <PLATFORM\_HOME>/ db/upgrade101to11/ ManagerSchema\_Oracle\_11upg.sql
- <PLATFORM\_HOME>/ db/upgrade1101to111/ ManagerSchema\_Oracle\_111upg.sql
- <PLATFORM\_HOME>/ db/upgrade111to11102/ ManagerSchema\_Oracle\_11102upg.sql

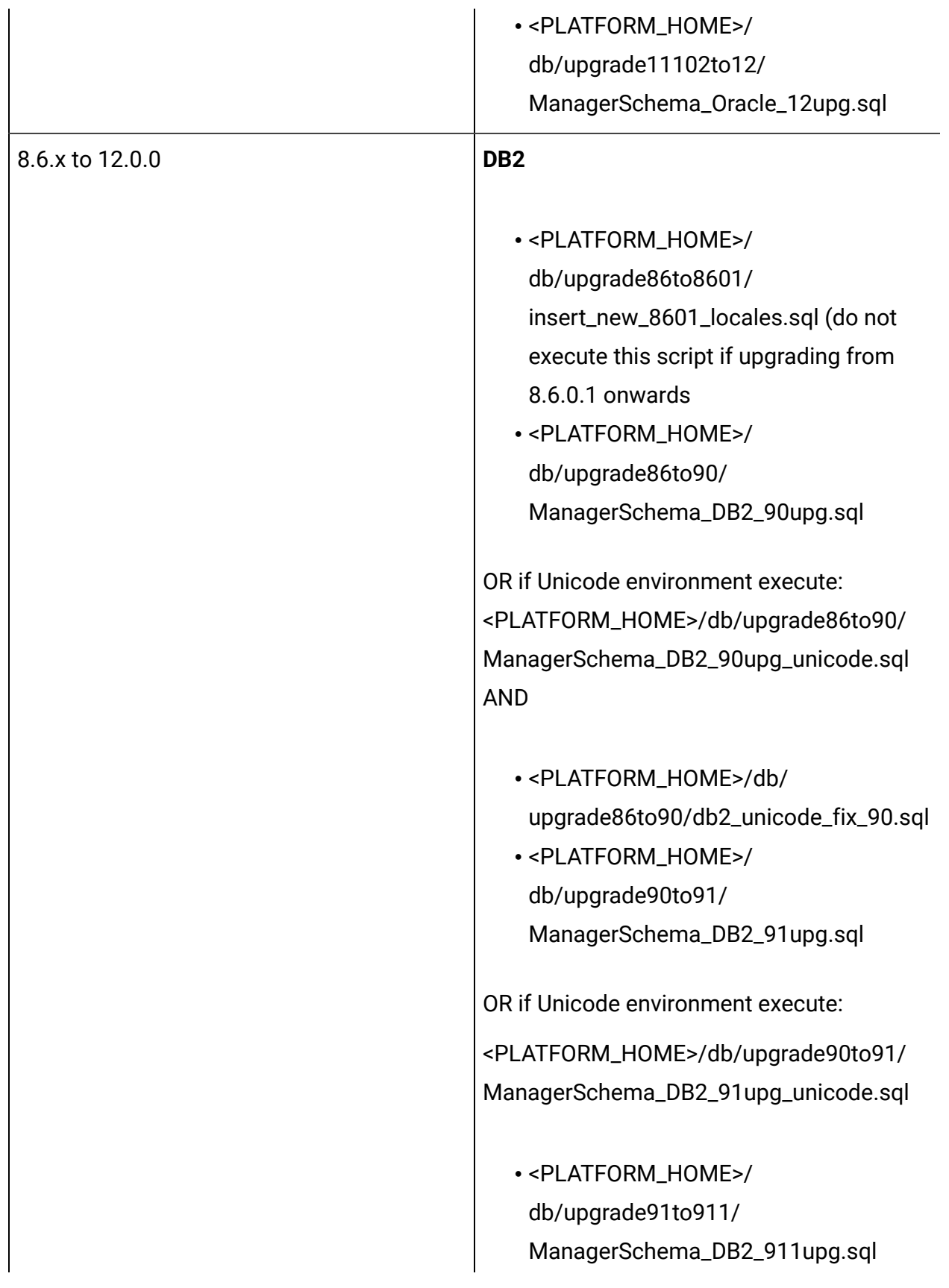

OR if Unicode environment execute:

<PLATFORM\_HOME>/db/ upgrade91to911/ ManagerSchema\_DB2\_911upg\_unicode.sql

- <PLATFORM\_HOME>/ db/upgrade912to10/ DB2\_QRTZ\_Scheduler\_10\_upggrade\_Script.sql • <PLATFORM\_HOME>/
- db/upgrade912to10/ ManagerSchema\_DB2\_10upg.sql

OR if Unicode environment execute:

<PLATFORM\_HOME>/db/upgrade912to10/ ManagerSchema\_DB2\_10upg\_unicode.sql

• <PLATFORM\_HOME>/db/ upgrade10001to10002/ ManagerSchema\_DB2\_10002upg.sql

OR if Unicode environment execute:

<PLATFORM\_HOME>/db/ upgrade10001to10002/ ManagerSchema\_DB2\_10002upg\_unicode.sql

• <PLATFORM\_HOME>/ db/ upgrade10002to101/ ManagerSchema\_DB2\_101upg.sql

OR if Unicode environment execute:

<PLATFORM\_HOME>/

db/ upgrade10002to101/

ManagerSchema\_DB2\_101upg\_unicode.sql

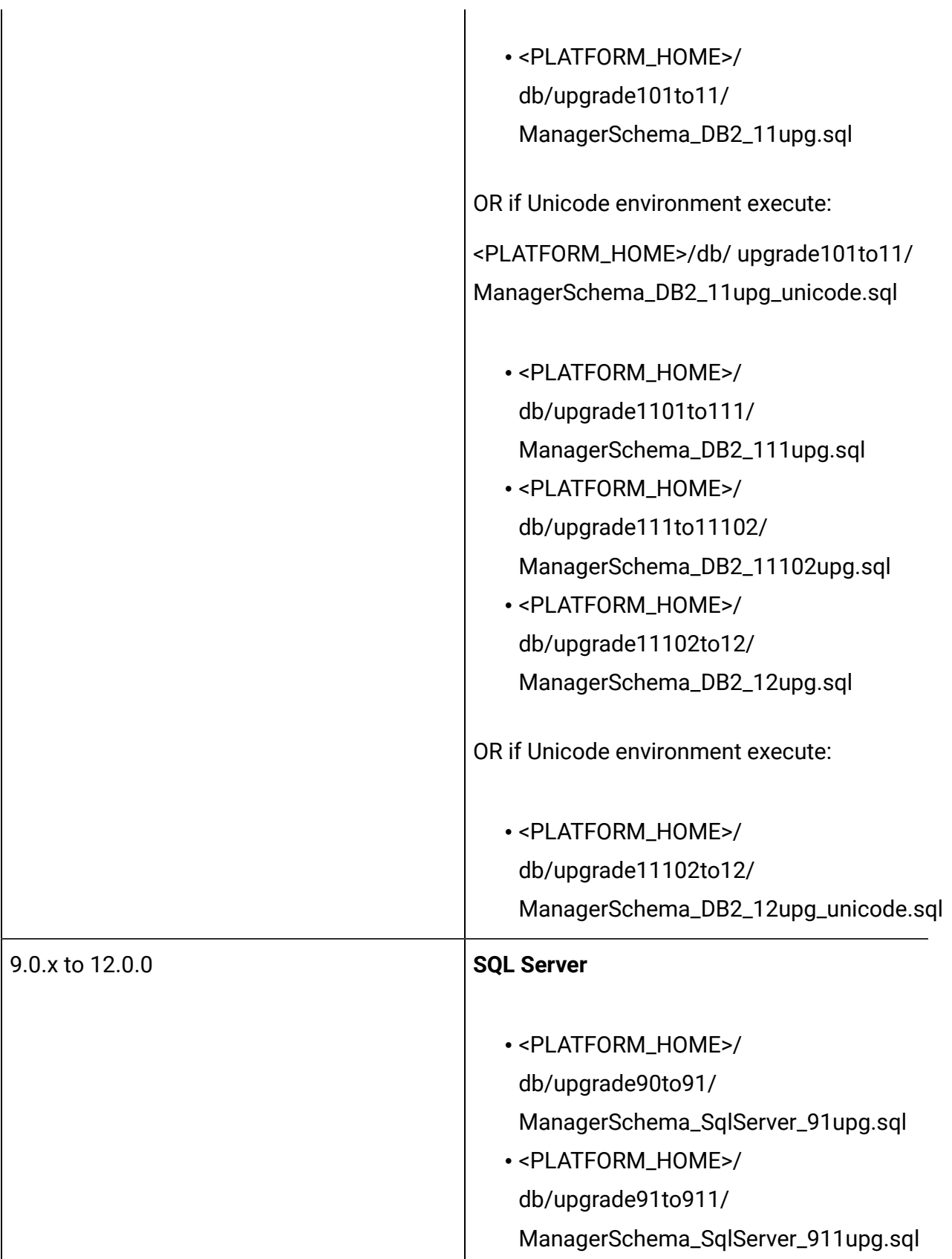

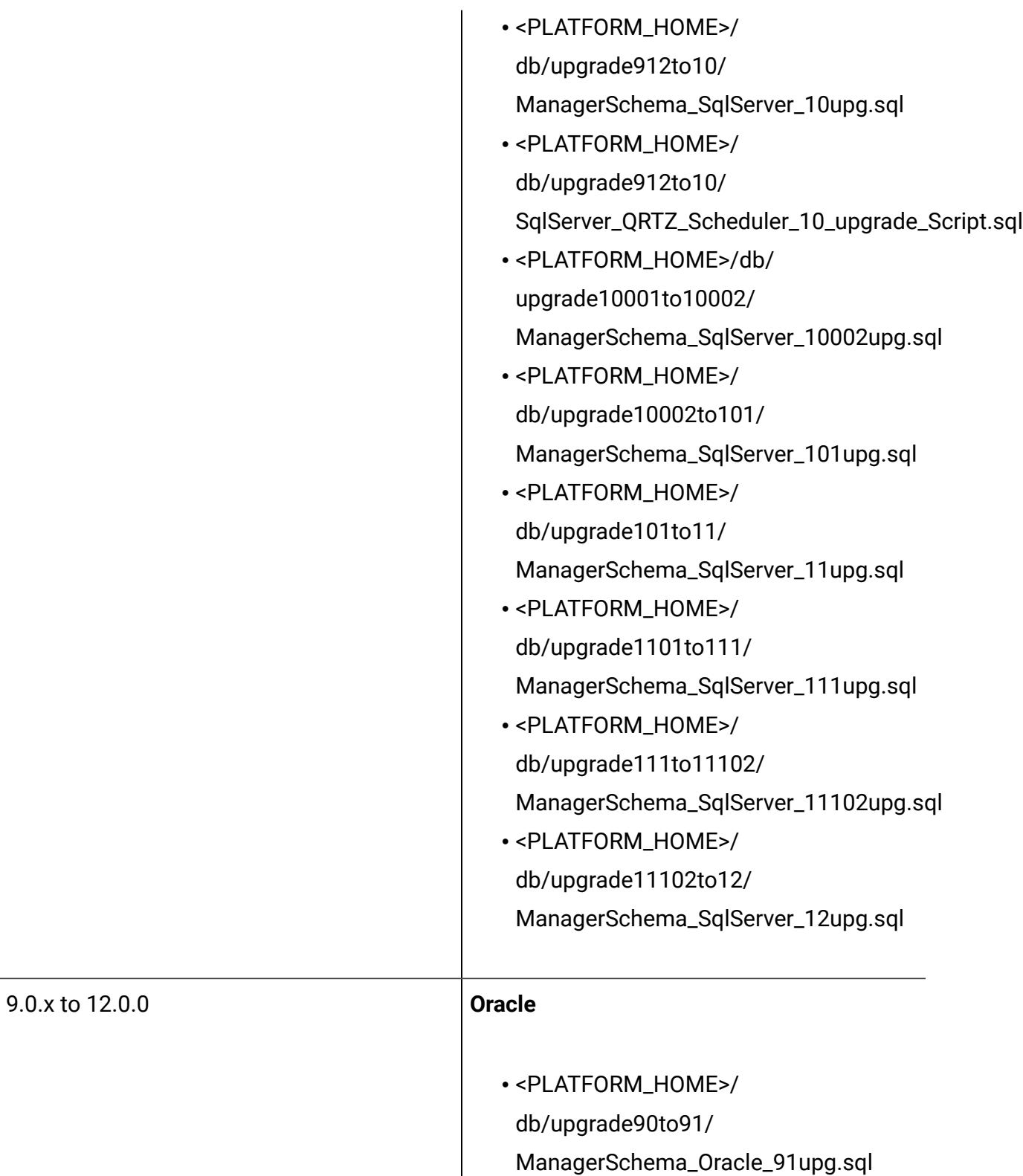

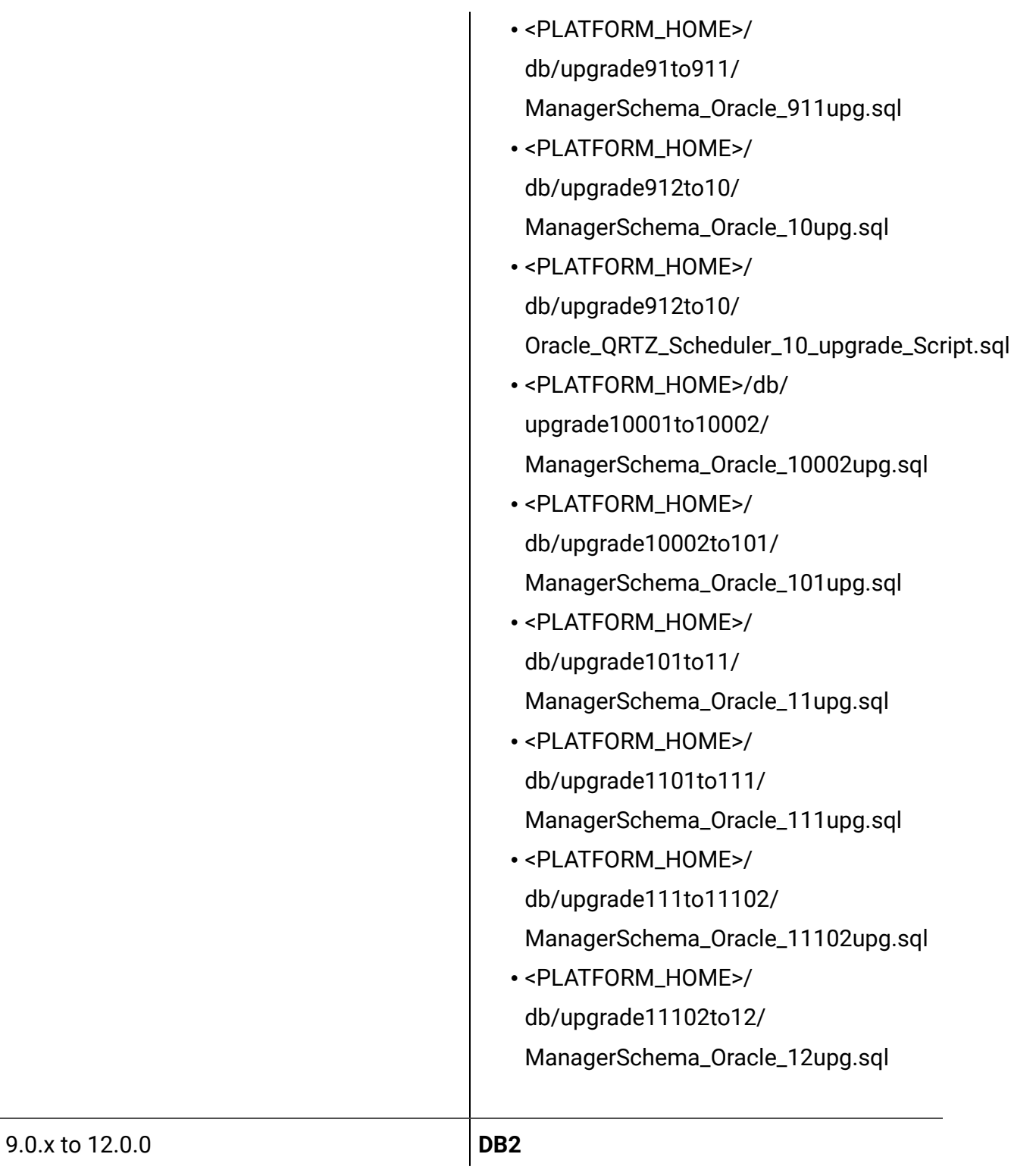

• <PLATFORM\_HOME>/ db/upgrade90to91/ ManagerSchema\_DB2\_91upg.sql

OR if Unicode environment execute: <PLATFORM\_HOME>/db/upgrade90to91/

• <PLATFORM\_HOME>/ db/upgrade91to911/ ManagerSchema\_DB2\_911upg.sql

ManagerSchema\_DB2\_91upg\_unicode.sql

OR if Unicode environment execute:

<PLATFORM\_HOME>/db/ upgrade91to911/ ManagerSchema\_DB2\_911upg\_unicode.sql

- <PLATFORM\_HOME>/ db/upgrade912to10/ DB2\_QRTZ\_Scheduler\_10\_upggrade\_Script.sql
- <PLATFORM\_HOME>/ db/upgrade912to10/ ManagerSchema\_DB2\_10upg.sql

OR if Unicode environment execute:

<PLATFORM\_HOME>/db/upgrade912to10/ ManagerSchema\_DB2\_10upg\_unicode.sql

• <PLATFORM\_HOME>/db/ upgrade10001to10002/ ManagerSchema\_DB2\_10002upg.sql

OR if Unicode environment execute:

<PLATFORM\_HOME>/db/ upgrade10001to10002/ ManagerSchema\_DB2\_10002upg\_unicode.sql

• <PLATFORM\_HOME>/ db/ upgrade10002to101/ ManagerSchema\_DB2\_101upg.sql

OR if Unicode environment execute:

<PLATFORM\_HOME>/ db/ upgrade10002to101/ ManagerSchema\_DB2\_101upg\_unicode.sql

• <PLATFORM\_HOME>/ db/upgrade101to11/ ManagerSchema\_DB2\_11upg.sql

OR if Unicode environment execute:

<PLATFORM\_HOME>/db/ upgrade101to11/ ManagerSchema\_DB2\_11upg\_unicode.sql

- <PLATFORM\_HOME>/ db/upgrade1101to111/ ManagerSchema\_DB2\_111upg.sql
- <PLATFORM\_HOME>/ db/upgrade111to11102/ ManagerSchema\_DB2\_11102upg.sql
- <PLATFORM\_HOME>/ db/upgrade11102to12/ ManagerSchema\_DB2\_12upg.sql

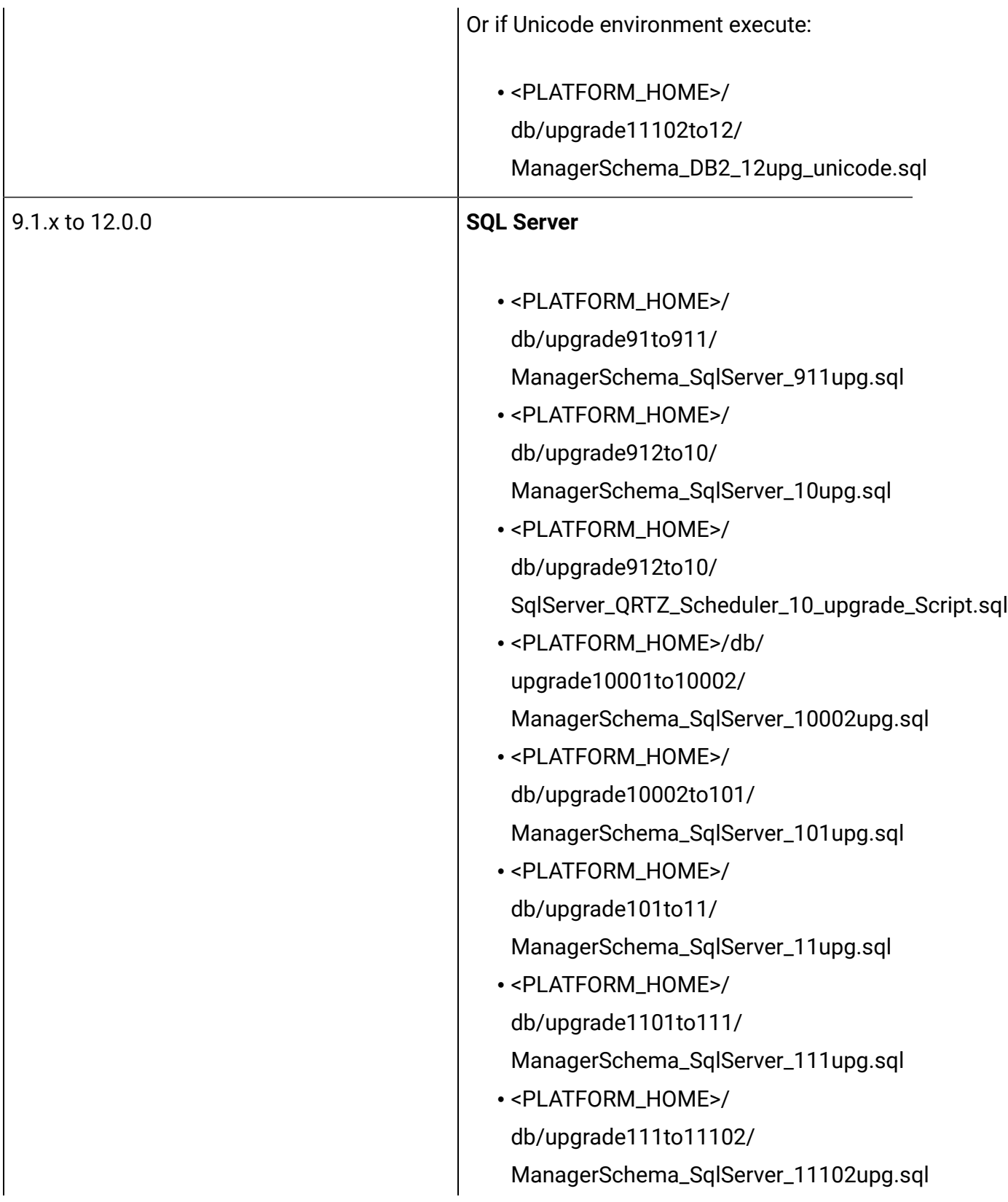

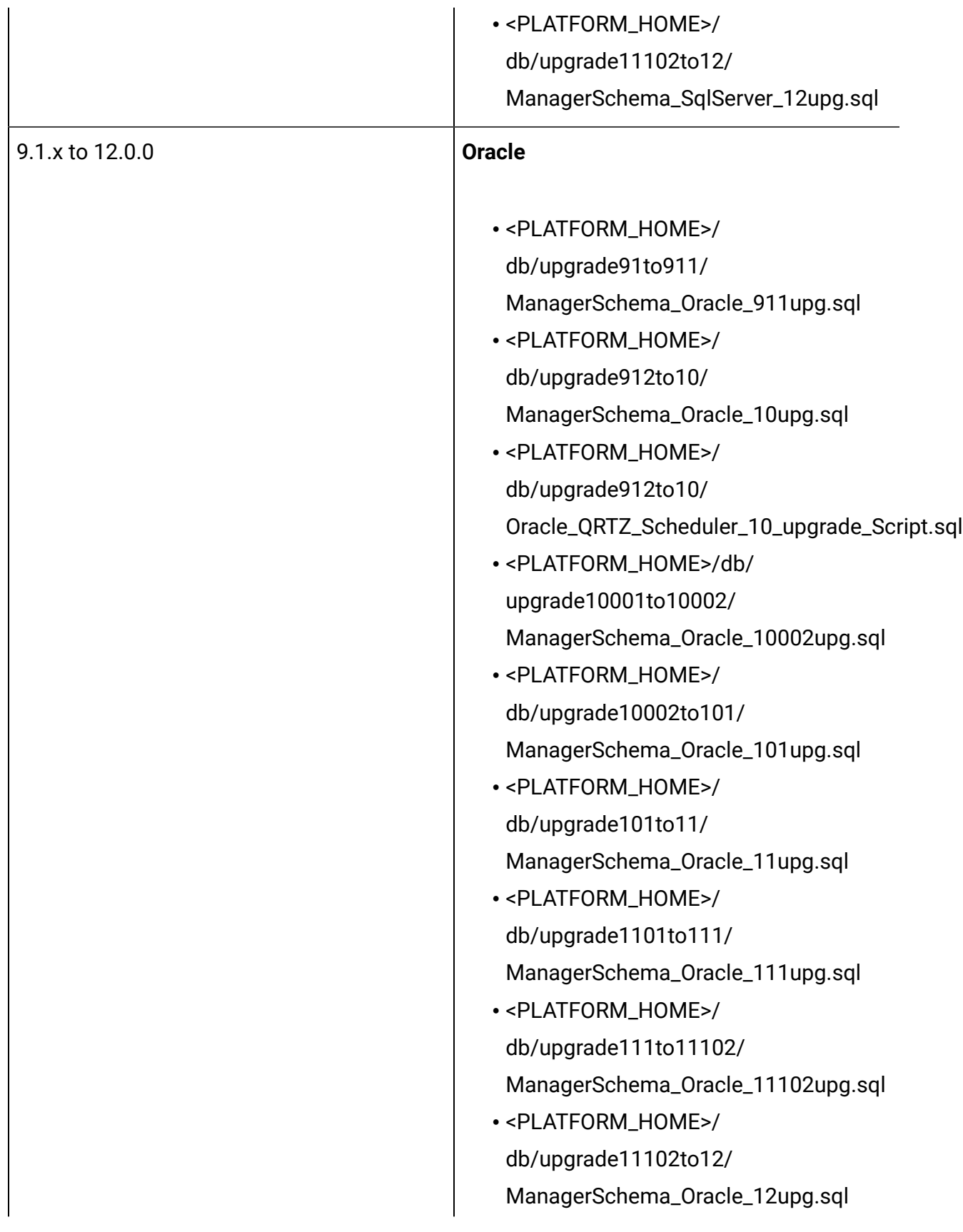

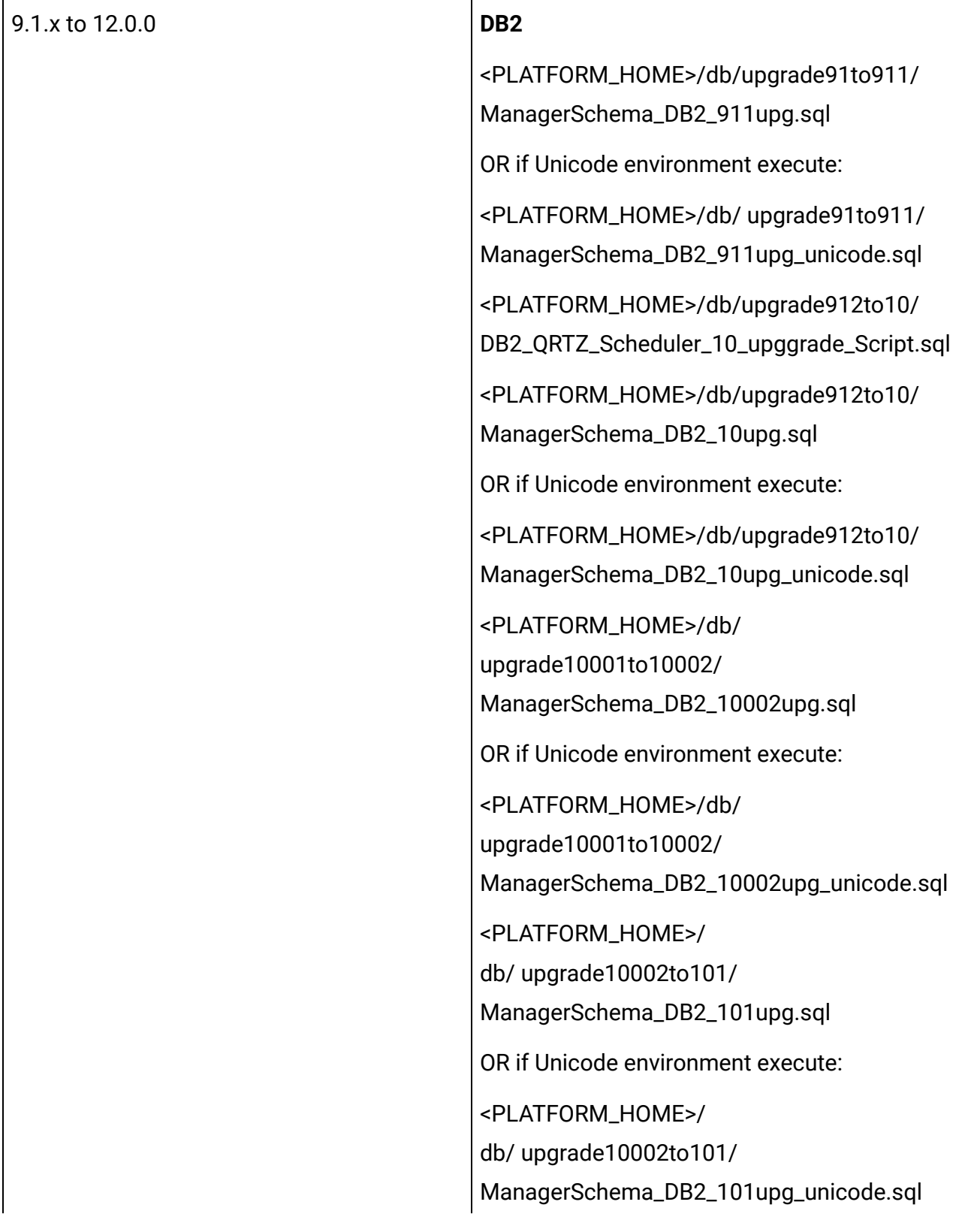

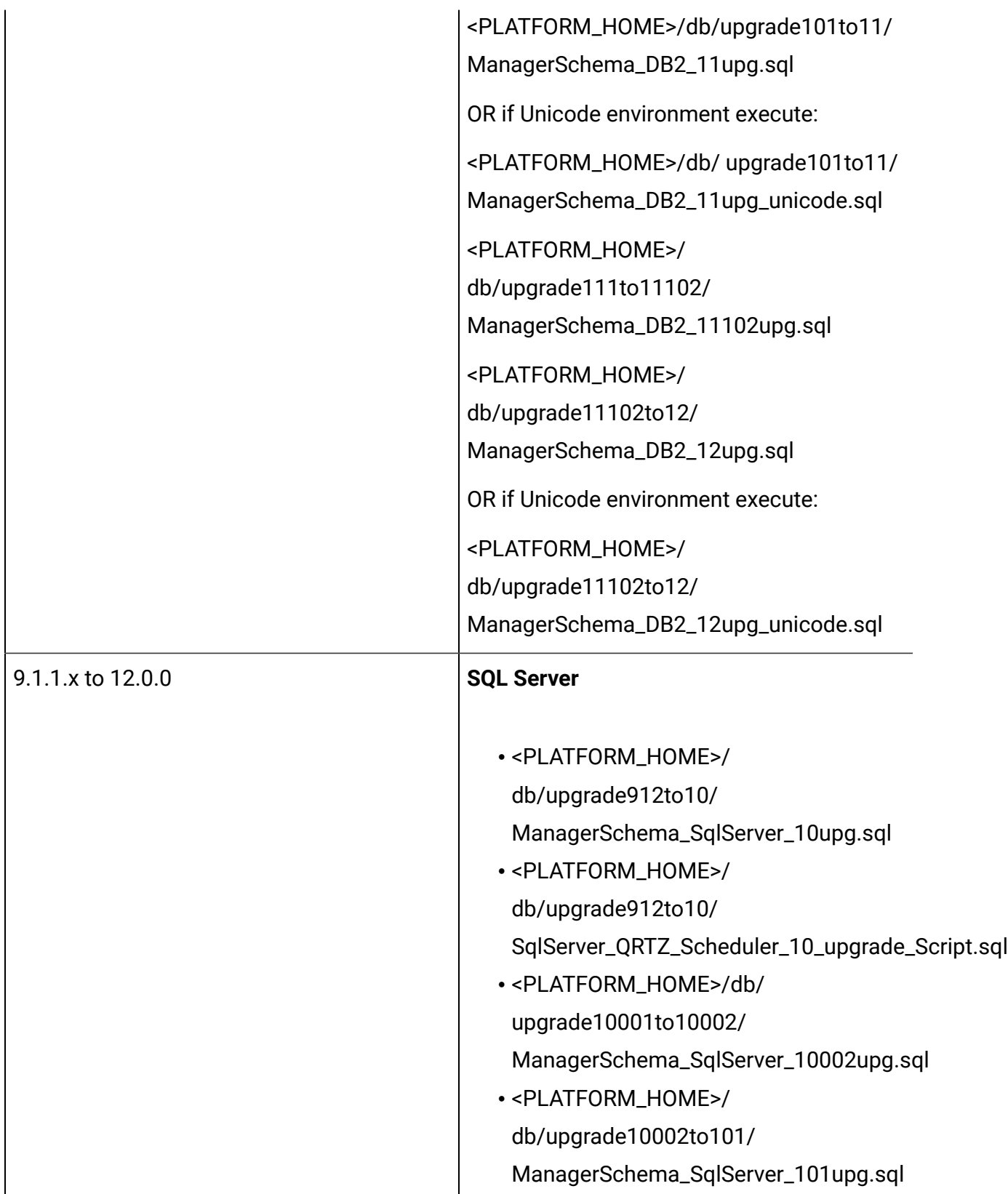

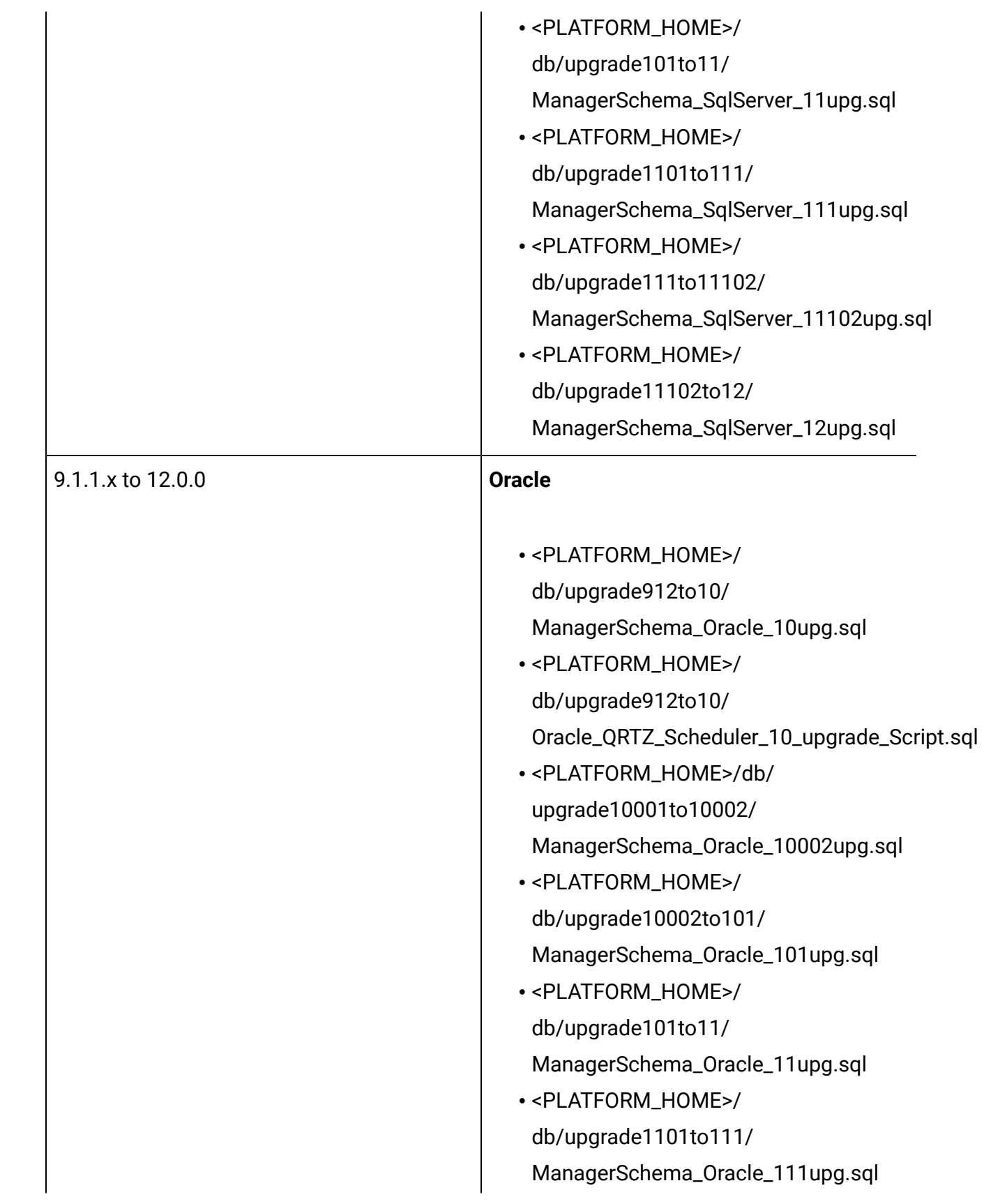

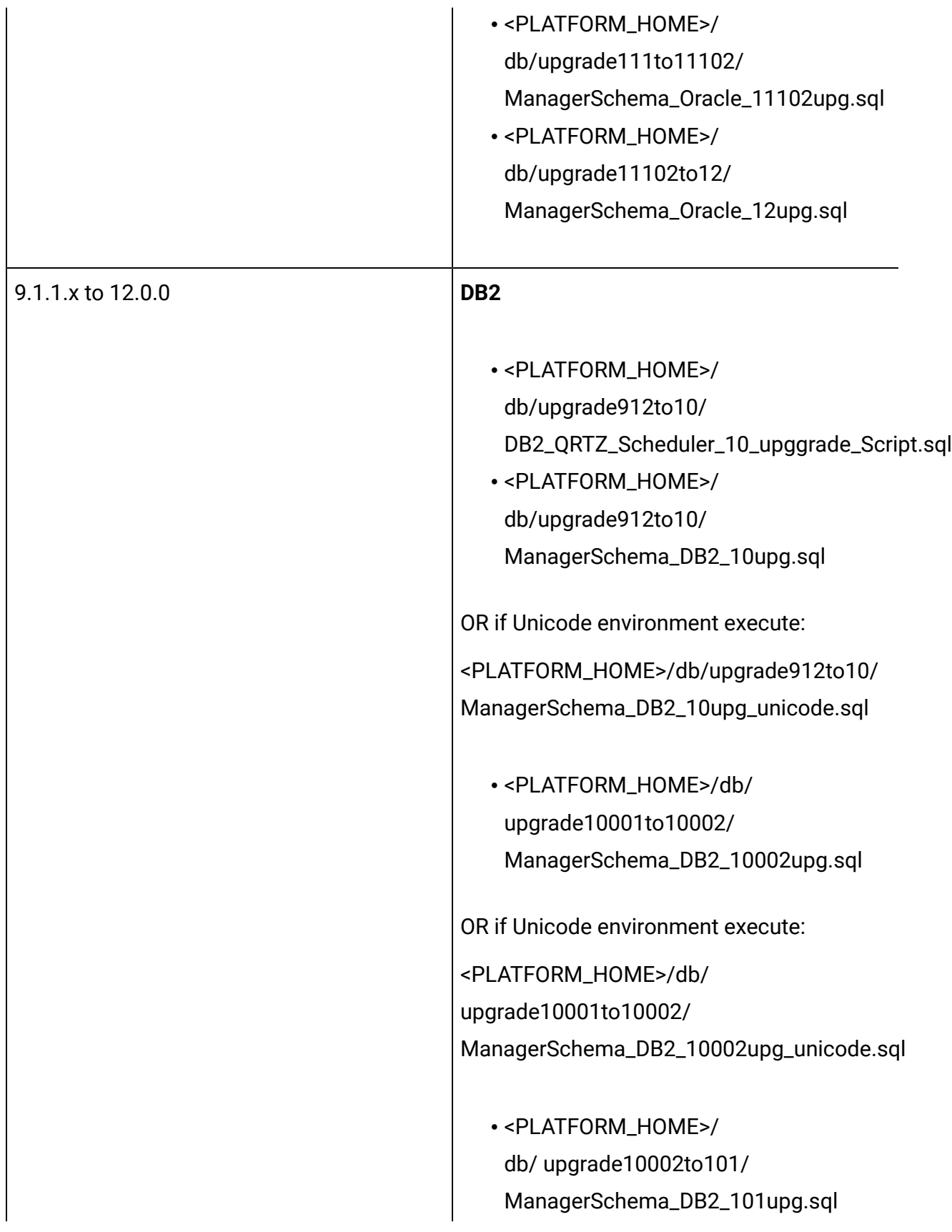

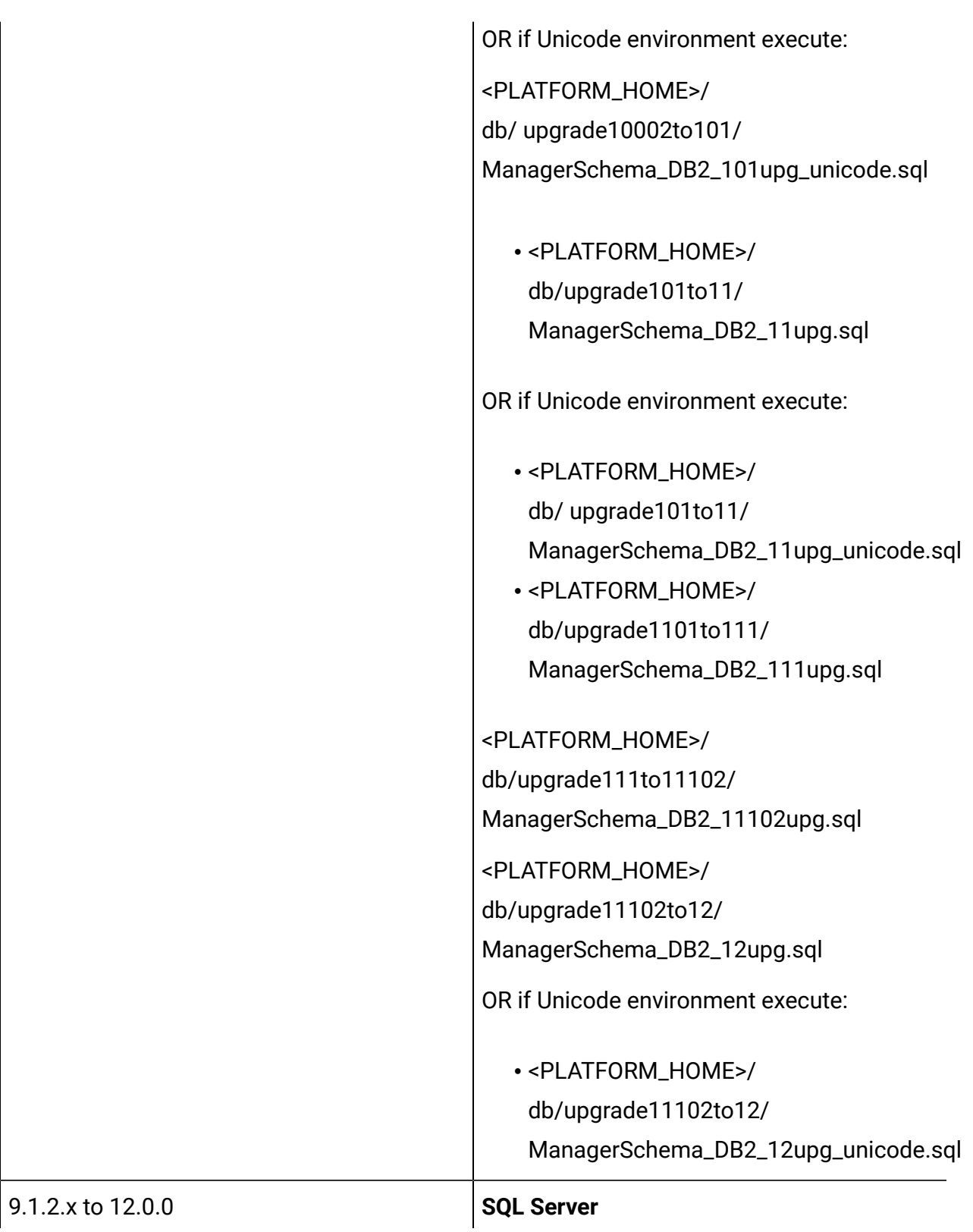

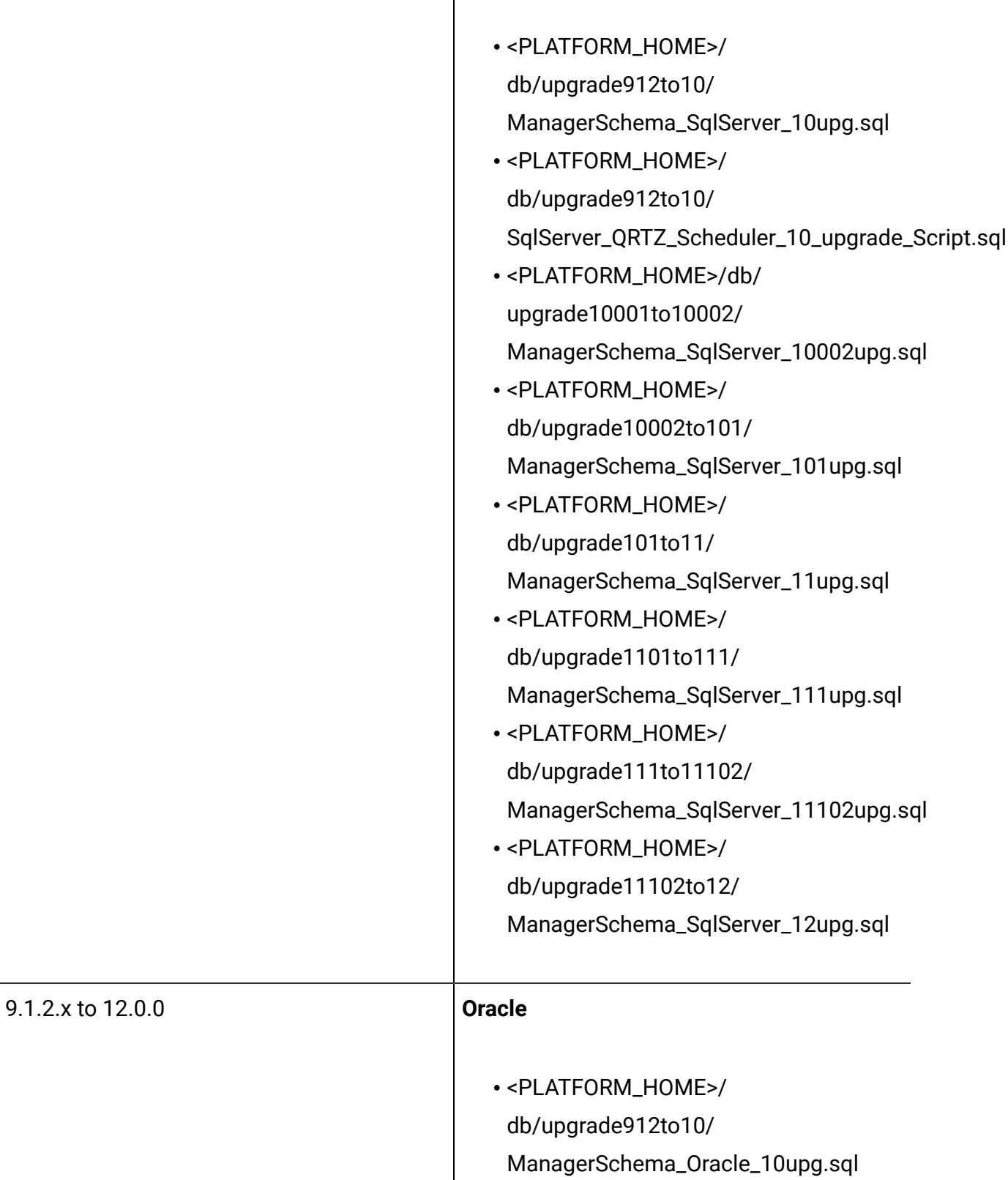

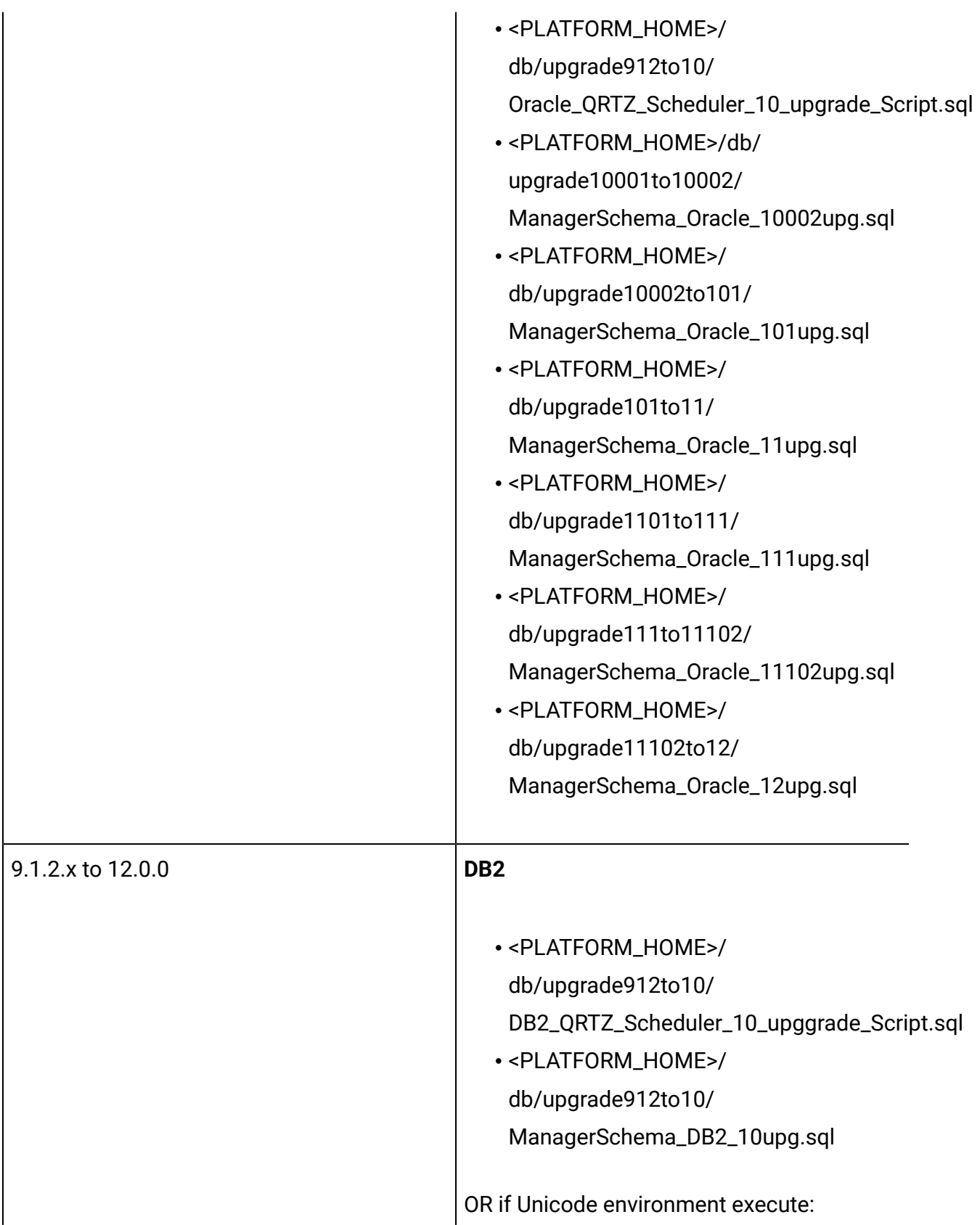

<PLATFORM\_HOME>/db/upgrade912to10/ ManagerSchema\_DB2\_10upg\_unicode.sql

• <PLATFORM\_HOME>/db/ upgrade10001to10002/ ManagerSchema\_DB2\_10002upg.sql

OR if Unicode environment execute:

<PLATFORM\_HOME>/db/ upgrade10001to10002/ ManagerSchema\_DB2\_10002upg\_unicode.sql

• <PLATFORM\_HOME>/ db/ upgrade10002to101/ ManagerSchema\_DB2\_101upg.sql

OR if Unicode environment execute:

<PLATFORM\_HOME>/ db/ upgrade10002to101/ ManagerSchema\_DB2\_101upg\_unicode.sql

• <PLATFORM\_HOME>/ db/upgrade101to11/ ManagerSchema\_DB2\_11upg.sql

OR if Unicode environment execute:

<PLATFORM\_HOME>/db/ upgrade101to11/ ManagerSchema\_DB2\_11upg\_unicode.sql

• <PLATFORM\_HOME>/ db/upgrade1101to111/ ManagerSchema\_DB2\_111upg.sql

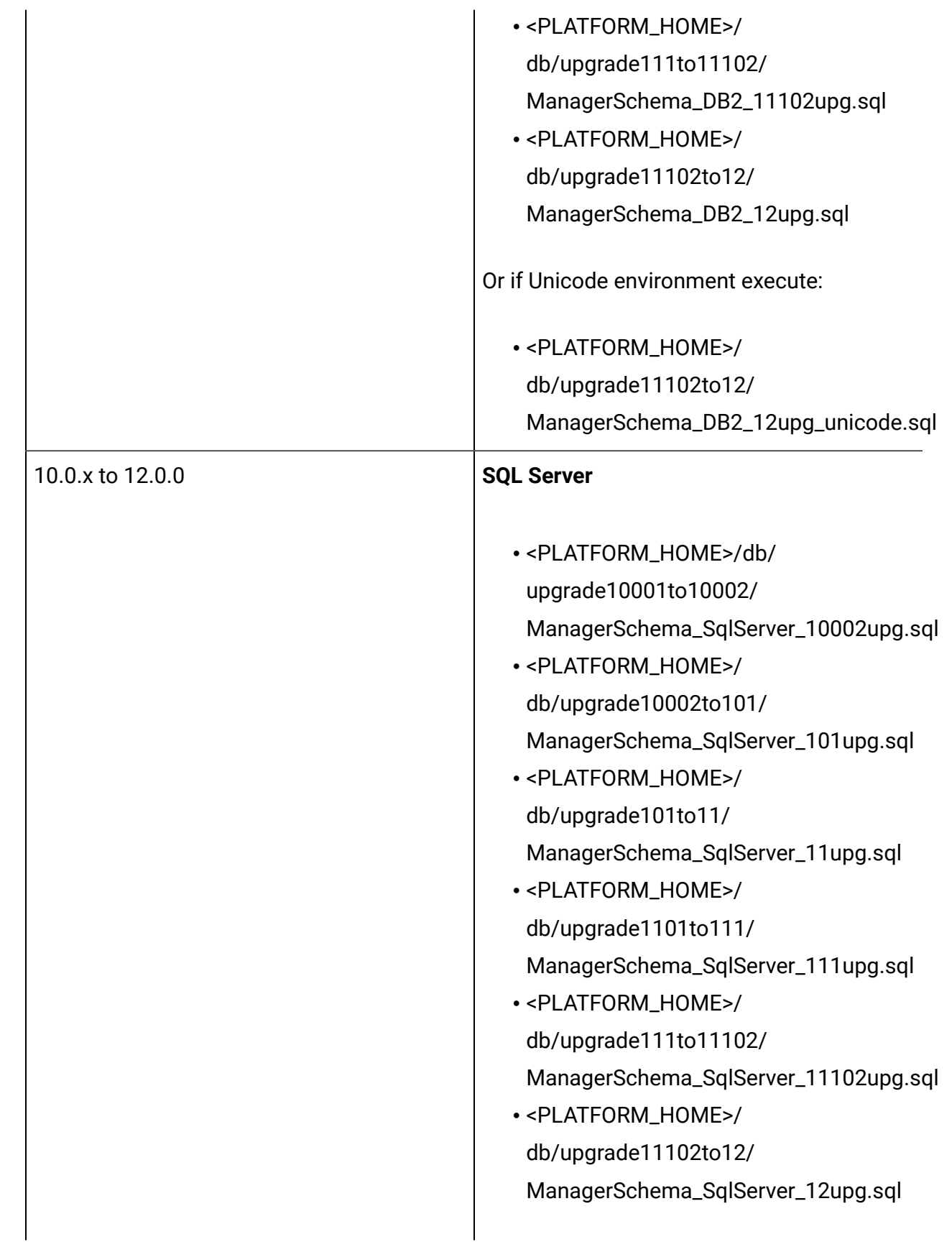

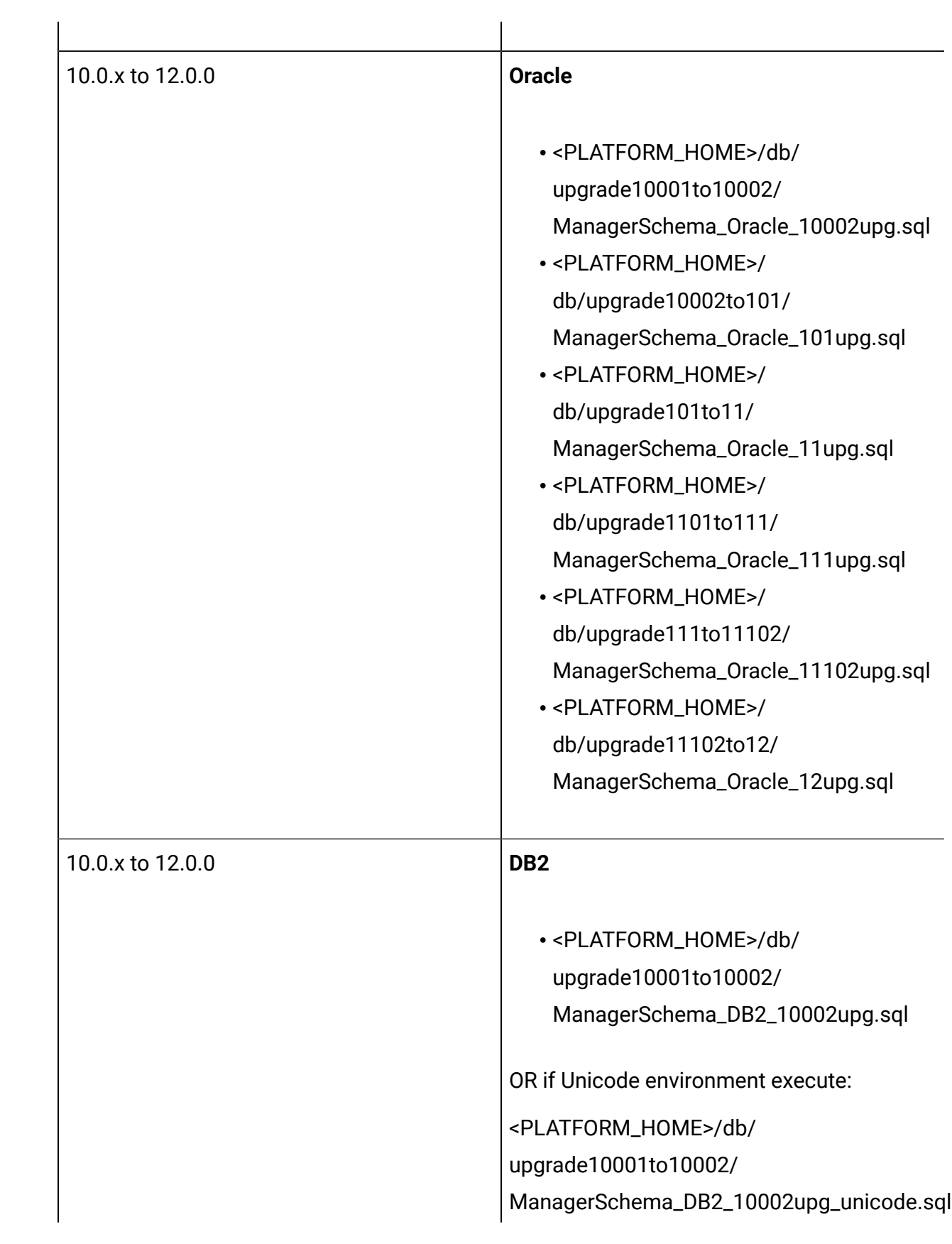

• <PLATFORM\_HOME>/ db/ upgrade10002to101/ ManagerSchema\_DB2\_101upg.sql

OR if Unicode environment execute:

<PLATFORM\_HOME>/ db/ upgrade10002to101/ ManagerSchema\_DB2\_101upg\_unicode.sql

• <PLATFORM\_HOME>/ db/upgrade101to11/ ManagerSchema\_DB2\_11upg.sql

OR if Unicode environment execute:

<PLATFORM\_HOME>/db/ upgrade101to11/ ManagerSchema\_DB2\_11upg\_unicode.sql

- <PLATFORM\_HOME>/ db/upgrade1101to111/ ManagerSchema\_DB2\_111upg.sql
- <PLATFORM\_HOME>/ db/upgrade111to11102/ ManagerSchema\_DB2\_11102upg.sql
- <PLATFORM\_HOME>/ db/upgrade11102to12/ ManagerSchema\_DB2\_12upg.sq

OR if Unicode environment execute:

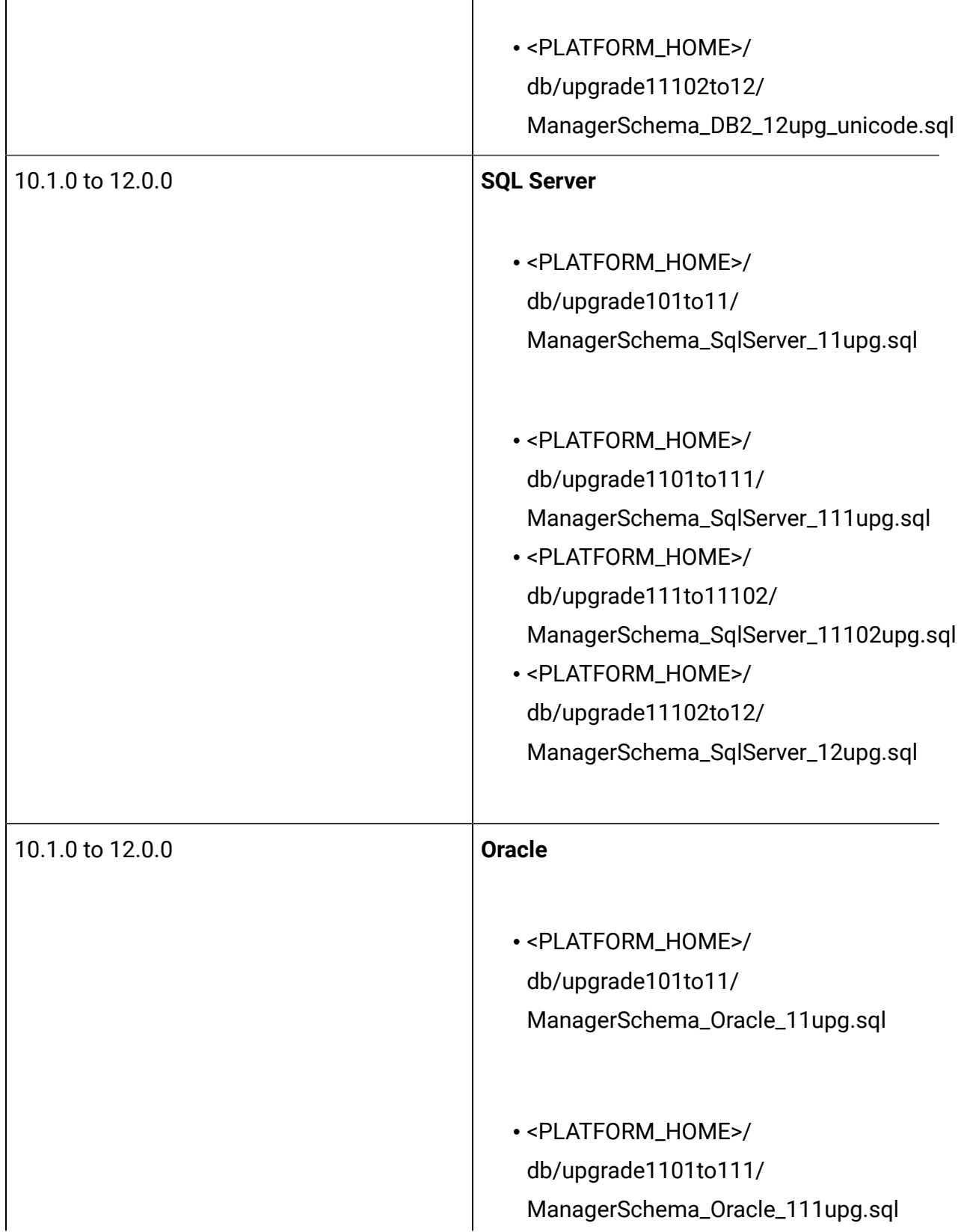

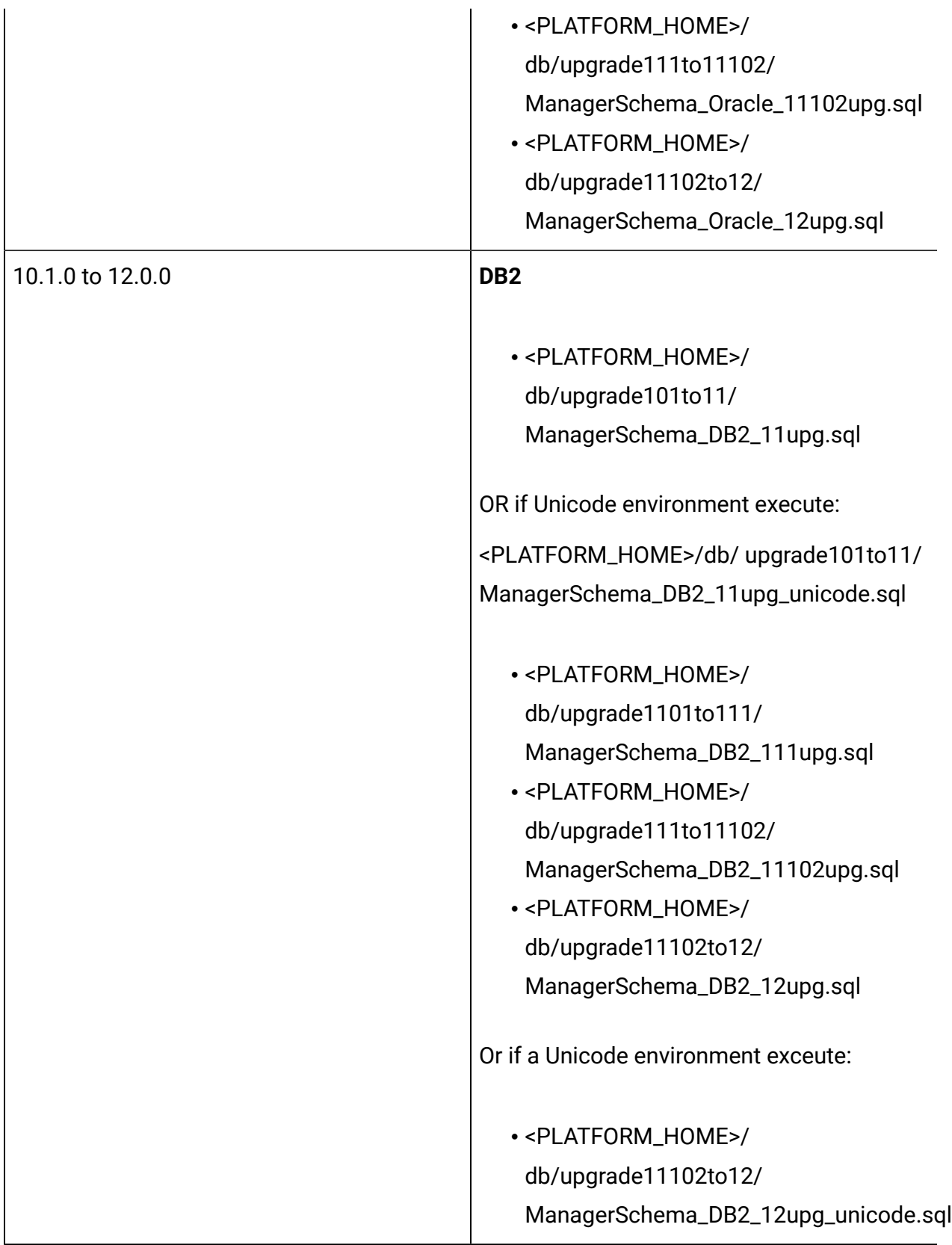

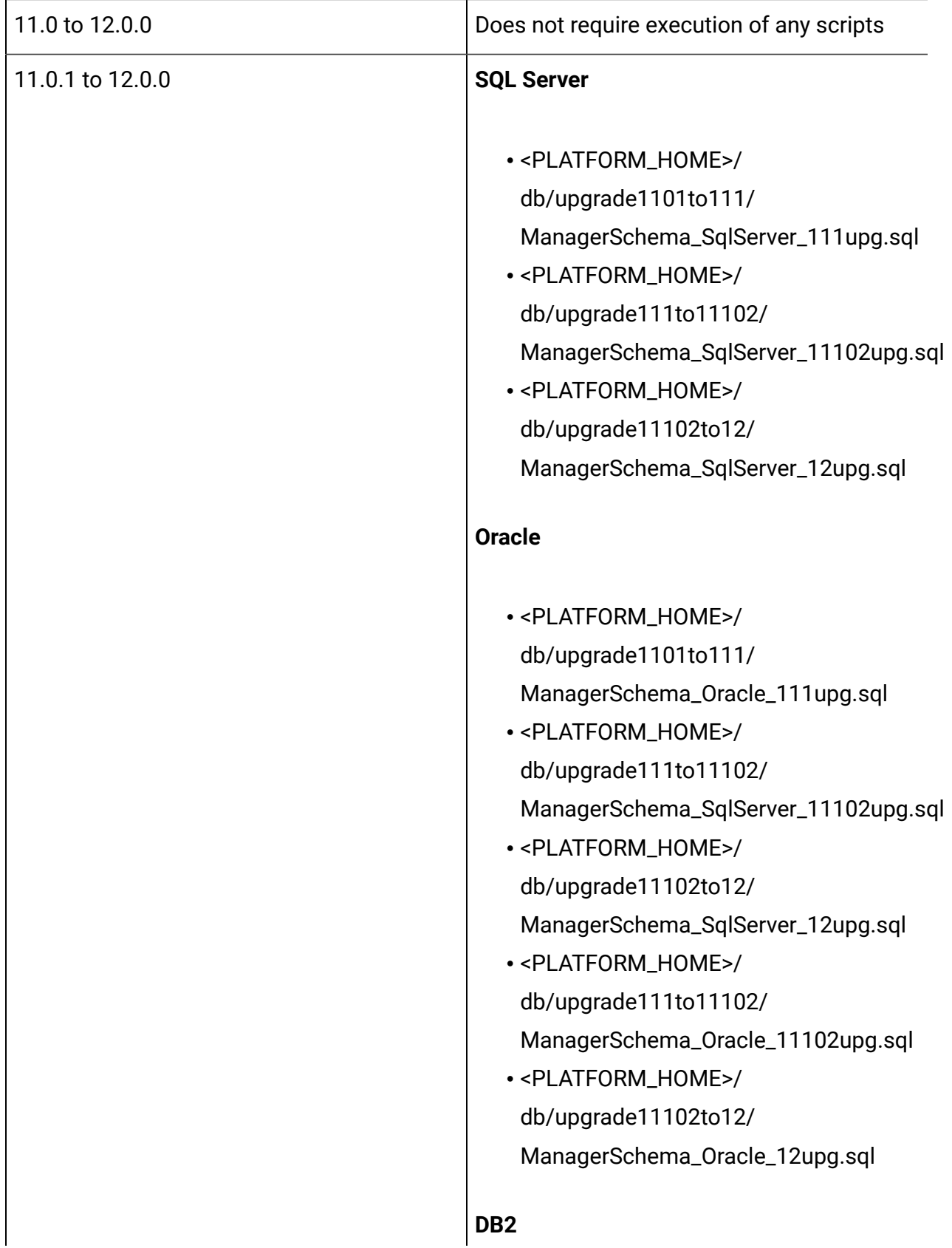

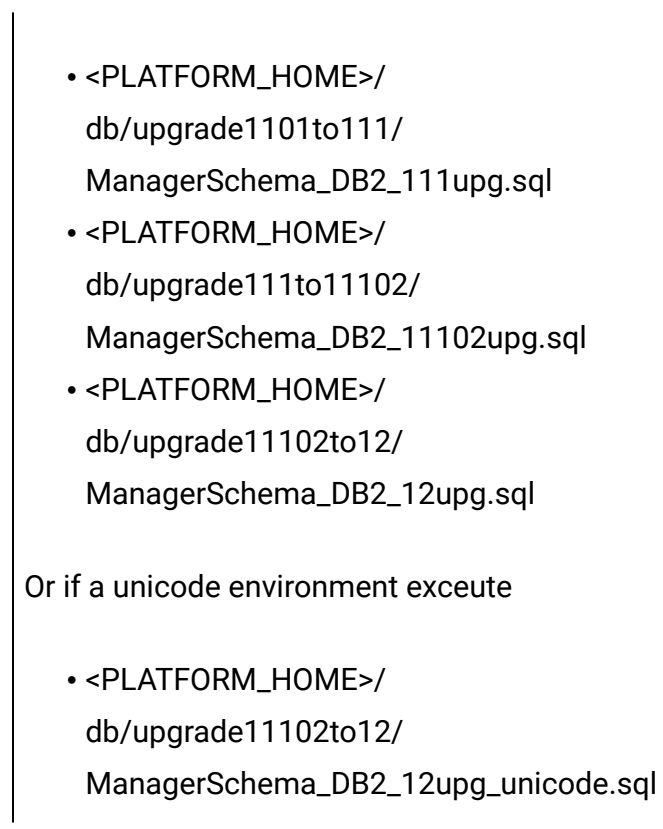

### Updating the JDBC files in Unica Platform

In case you do not want to reuse the Platform schema used for a 12.0.0 clean installation and rather want to use another user schema, you will need to follow the additional steps underneath:

1. Back up the jdbc.properties file from the 12.0.0 environment (Platform/tools/bin/ jdbc.properties). Update the username in the 12.0.0 platform system database / schema name in jdbc.properties file.

Example of jdbc.properties:

uasm.jdbc\_driver=com.ibm.db2.jcc.DB2Driver uasm.data\_source=jdbc:db2:// <DB\_HOST>:<DB\_PORT>/<DB2\_SID> uasm.data\_source\_login=<PLATFORM\_DB\_SCHEMA> uasm.data\_source\_password=ENC(T+rsrWP41Vqu8SoDARMhDdWkf0dFB0Zc) hibernate.dialect=org.hibernate.dialect.DB2Dialect

2. To update the encrypted password in the jdbc.properties file run the following command:Navigate to Platform/tools/bin directory and execute the below command: ./encryptPasswords.sh –d <PLATFORM\_DB\_USER\_PASSWORD>

This will update the encrypted password in the jdbc.properties file. Save the Platform/ tools/bin/jdbc.properties with this encrypted password of the new schema user.

3. In the application server, update the JNDI details (schema / SID, userid, password) for Platform JNDI as per the new database schema used with v12.0.0 environment.

#### Upgrading the Unica Platform configuration

1.

Execute the following command to upgrade Unica Platform configurations to 12.0.0:

Navigate to <UNICA\_PLATFORM\_HOME>/tools/bin directory

Execute command:

./configTool.sh -vp -p "Affinium" -f "<UNICA\_PLATFORM\_HOME>/conf/ Manager\_config.xml"

**Note**: You may encounter an insertion of duplicate key related error or com.ibm.db2.jcc.am.SqlIntegrityConstraintViolationException:

Please refer to troubleshooting section.

- 2. Execute the command: ./populateDb.sh -n Manager
- 3. Execute the command: ./configTool.sh -vp -p "Affinium|suite|uiNavigation|mainMenu|Analytics" -f "<PLATFORM\_HOME>/conf/watsonAssistant\_navigation.xml"
- 4. Execute the command: ./alertConfigTool.sh -i -f "<UNICA\_PLATFORM\_HOME>/conf/ Platform\_alerts\_configuration.xml"

Note: If upgrading from version 11.0.1, then do not execute the below scripts(step 5,6,7).

- 5. Execute the command: ./configTool.sh -vp -p "Affinium|Report|integrations" -f "<UNICA\_PLATFORM\_HOME>/conf/upgrade101to11/cognos11\_integration.xml" Note: If upgrading from version 8.6.0, execute steps 6 and 7.
- 6. Execute the command: upgrade86to90(Only Upgrading from version 8.6.0)
- 7. Execute the command: upgrade90to91(Only Upgrading from version 9.0)
- 8. Upgrade the scheduler jobs.

Use the quartzjobtool to update scheduler jobs. This is a required step. If this upgrade tool is not run, any existing scheduled job fails to start. The quartzjobtool is in the tools\bin directory under Unica Platform installation. Run this utility from the tools\bin directory.

Example command (Windows): quartzjobtool.bat

Example command (Unix): ./quartzjobtool.sh

#### Setting the Unica Platform – Help About > Version

- 1. Change the Unica Platform version in the database. Refer to the following guidelines: Export the version configuration using the following command on clean 12.0.0 environment: ./configTool.sh -x -p "Affinium|Manager|about" -f "<PLATFORM\_HOME>/ conf/about.xml"
- 2. Edit the about.xml file generated by the above command. Change the version to 12.0.0.0.0.GA\_BUILD. <GA\_BUILD> - Please replace this with build number referring to version.txt from installation location.

```
<property id="xxxxxx" name="releaseNumber" type="string_property" width="40">
<value>12.0.0.0.0.GA_BUILD</value>
```
</property>

3. Edit the about.xml file generated by step 1 with the destination server details of the following properties:

1.display name

2.copyright

3.OS

4.server name

5.support and support web URL if change required.

4. Import the above mentioned about.xml edited file using the following command: ./ configTool.sh -v -i -o -p "Affinium|Manager" -f <PLATFORM\_HOME>/conf/about.xml

### Unica Platform post-upgrade

- 1. Unica Platform application navigation URL points to the old base environment. You must change the navigation URL using the SQL script from the Platform system database.
- 2. The URL of the start page that appears when each users log in to HCL Unica products has to be changed manually from the **USM\_PERSONALIZATION** table.
- 3. Check the following properties files from the source and destination Environment. Copy all the urls mentioned in the respective properties files from source to destination files.

1.Platform\_Admin\_URL.properties

2.Platform\_Admin\_View\_Priv.properties

3.Platform\_Admin\_URL.properties

4.Platform\_Admin\_Scheduler\_Scripts.properties

5.Platform\_Admin\_Scheduler\_API.properties

4. Perform UAT on Unica Platform application. Make sure all the functions are working correctly.

## <span id="page-35-0"></span>Procedure: Fast upgrade Unica Campaign

### Unica Campaign pre-upgrade

- 1. Import the Unica Campaign system tables backup from the old / base version to the system tables schema used in the clean 12.0 environment.
- 2. Take a File system backup of the "CAMPAIGN\_HOME/partitions/partition1" directory.
- 3. Copy all the partitions data from the old environment's partition folders to the clean 12.0 environment Unica Campaign partition folder.

### Upgrading Unica Campaign

- 1. Update the setenv.sh file the with required values for the Unica Campaign upgrade. For details on environment variables in the setenv.sh file, refer to the Unica Campaign 12.0 Upgrade guide.
	- a. Navigate to the path: <installation path>/Campaign/tools/upgrade/11.0.1+to12.0/ Set the following variables in the setenv.sh file:

Set JAVA\_HOME='<Installation Path >/jre'

Set CAMPAIGN\_HOME='<Installation Path>/Campaign'

Set LOG\_TEMP\_DIR='<Installation Path>/Campaign/logs'

Set JDBCDRIVER\_CLASSPATH=<JDBC DRIVER CLASSPATH>

b. Add the JVM Option "-DFAST\_UPGRADE\_VERSION=<BASE\_VERSION>" For example:

JAVA\_OPTIONS="\${JAVA\_OPTIONS} -DFAST\_UPGRADE\_VERSION=8.6.x

c. Supported versions in fast upgrade:
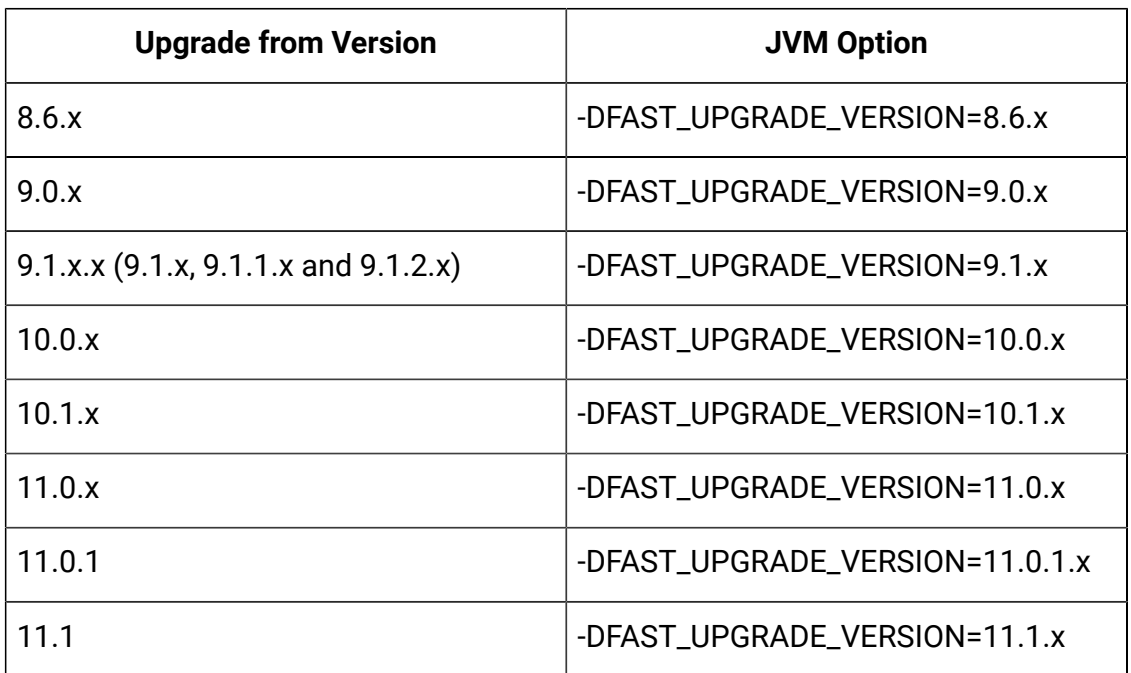

- 2. Pre-requisite to complete before running the Unica Campaign upgrade tool: The <CAMPAIGN\_HOME>/install directory "jdbc.properties" file contains the correct JDBC URL, Platform system database userID and encrypted password. User will need to copy paste jdbc.properties file from Platform/tools/bin directory to Campaign/install directory. If this information is incorrect Campaign upgrade tool will fail with database authentication related errors.
- 3. Execute Campaign "acUpgradeTool.sh". This Upgrade tool execution is similar to the usual acUpgradeTool execution. During the upgrade tool execution when prompted for "select base version to upgrade", you can see the upgrade version specified with the JVM option "-DFAST\_UPGRADE\_VERSION=<BASE\_VERSION>". Select the fast upgrade base version to upgrade from.
- 4. Updating the JDBC files in Unica Campaign: In the application server, update the JNDI details (schema / SID, userid, password) for Campaign JNDI as per the new database schema used with v12.0 environment.

## Campaign post-upgrade

### Setting the Campaign – Help About > Version

- 1. Change the Unica Campaign version in the Unica Platform registration:
	- a. Export the version configuration using the following command on clean 12.0 environment:./configTool.sh -x -p "Affinium|Campaign|about" -f <PLATFORM\_HOME>/conf/campaign\_about.xml
	- b. Edit the campaign\_about.xml file generated by the above command. Change the version to 12.0.0.0.GA\_BUILD".<GA\_BUILD> - Please replace this with build number referring to version.txt from installation location.

```
<property id="xxxxxx" name="releaseNumber" type="string_property" width="40">
```
<value>12.0.0.0.GA\_BUILD</value>

</property>

c. If Unica Optimize is also being upgraded update following tag:

<displayNameKey>Optimize Version</displayNameKey>

<displayName>Optimize Version</displayName>

<value>12.0.0.0.GA\_BUILD</value>

- d. Import the above edited file using the following command:./configTool.sh -v -i -o -p "Affinium|Campaign" -f <PLATFORM\_HOME>/Platform/conf/campaign\_about.xml
- 2. Execute the following command to upgrade Campaign Security Policies from the base version to version 12.0:

Navigate to <Platform\_Home/tools/bin>

./populateDb.sh -n Campaign

### Unica Campaign configuration changes

- 1. Campaign "Campaign REST API Filter" registration:
	- a. Navigate to the PLATFORM\_HOME/tools/bin directory.
	- b. Execute the following commands:  $configTool -v -i -$

```
p "Affinium|suite|security|apiSecurity|campaign" -f
"full_path_to_Campaign_installation_directory\conf\API_Filter.xml" 
configTool -v -i -p "Affinium|suite|security|apiSecurity|campaign" -f
"full_path_to_Campaign_installation_directory\conf\API_V2_Filter.xml" 
configTool -v -i -p "Affinium|suite|security|apiSecurity|campaign" -f
"full_path_to_Campaign_installation_directory\conf\API_V3_Filter.xml"
```
- 2. Campaign "Engage REST API" registration:
	- a. Navigate to the PLATFORM\_HOME/tools/bin directory.
	- b. Execute the following command:./configTool.sh -vp -p "Affinium|suite|security| apiSecurity|campaign" -f <CAMPAIGN\_HOME>/conf/Engage\_API\_Filter.xml
- 3. Change Campaign configurations in the Unica Platform configuration:
	- a. Change the Campaign navigation URLs.
	- b. Change the "serverHost" under Settings for 'unicaACListener'(Affinium|Campaign| unicaACListener).
	- c. Change DSN under UA\_SYSTEM\_TABLES if required.
	- d. Change the JNDI name under UA\_SYSTEM\_TABLES if required.
	- e. Remap all system tables in the Campaign table mapping. This can be done using the following steps:
		- 1. Stop the listener.
		- 2. Remove "unica\_tblcache.mgr" from <CAMPAIGN\_HOME>/partitions/partition/ conf.
		- 3. Start the listener.
		- 4. Navigate to Campaign settings > Table mapping.
- 4. Platform DBResourceBundle: The steps underneath will import resource bundles in Unica Platform. Execute the script underneath as specified:
	- a. Navigate to <platform\_home>/tools/bin
	- b. DBResourceBundle.sh /bat -P Campaign -F <Campaign\_home>/resourcebundles

### Unica Campaign post-upgrade functional check

- 1. The Unica Campaign application navigation URL points to the old base environment. You must change this navigation URL to point to the target environment using the SQL script in the Unica Platform system database.
- 2. Perform UAT on Unica Campaign application. Ensure that all the flowchart are opening and the run is successful.

## Upgrading IBM eMessage

(This can be skipped if eMessage is not in use): You should manually execute the following scripts provided in the table underneath on the Unica Campaign database while upgrading from various base versions:

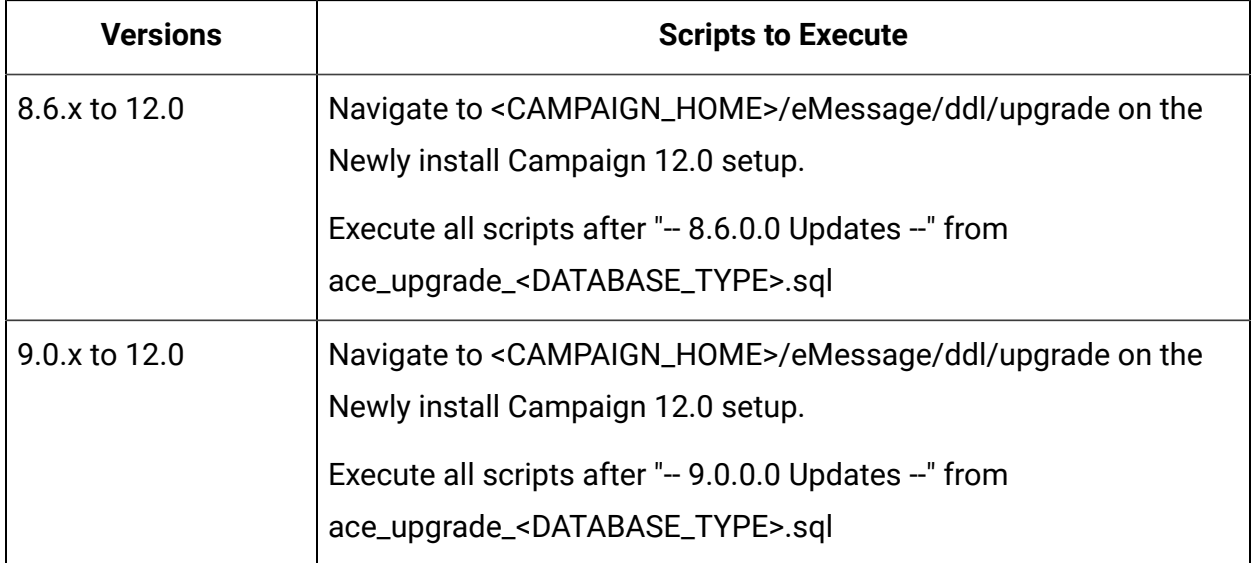

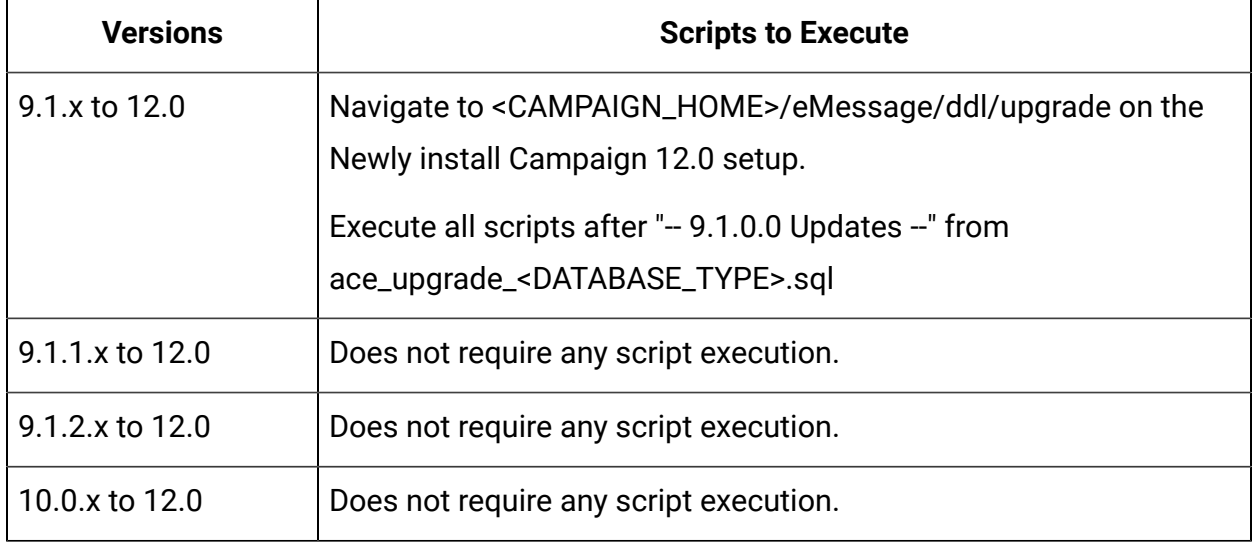

# Procedure: Fast upgrade Unica Optimize

- 1. Restore CO system tables backup from old / base version to system tables schema used for clean 12.0 environment.
- 2. Copy Optimize old session data from source environment to 12.0 environment: Copy Optimize/partitions/partition1/reports content into Campaign/partitions/partition1/ reports directory. You will need to repeat this steps for each partition. Copy Optimize/ partitions/partition1/logs content into Campaign/partitions/partition1/logs directory. You will need to repeat this steps for each partition.
- 3. This step is not applicable to Fast Upgrade from version 11.0 to version 12.0. Execute following script on Unica Campaign 12.0 system database:
	- a. Execute following script on Unica Campaign 12.0 system database:

8.0 Updates

Oracle:

ALTER TABLE UACO\_OptSession MODIFY CustomSettingsXML VARCHAR(4000); SQL:

ALTER TABLE UACO\_OptSession MODIFY CustomSettingsXML VARCHAR(4000); DB2:

ALTER TABLE UACO\_OptSession ALTER COLUMN CustomSettingsXML SET DATA TYPE VARCHAR(4000);

 $-9.0$  Updates  $-$ 

ALTER TABLE UACO\_OptSession ADD AgentChannelName VARCHAR(192);

ALTER TABLE UACO\_OptSession ADD AgentInfoTemplateTable VARCHAR(192);

ALTER TABLE UACO\_OptSession ADD AgentCustomerRelTemplateTable VARCHAR(192);

ALTER TABLE UACO\_OptSession ADD CustomSettingsFlag int;

ALTER TABLE UACO\_OptSession ADD CustomSettingsXML VARCHAR(4000);

ALTER TABLE UACO\_OptSession ADD LastRunType VARCHAR(192);

UPDATE UACO\_OptSession SET LastRunType = 'Production Run';

CALL SYSPROC.ADMIN\_CMD ('REORG TABLE UACO\_OptSession');

 $-9.1.1$  Updates  $-$ 

ALTER TABLE UACO\_OptSession ADD AgentChannelName VARCHAR(192);

ALTER TABLE UACO\_OptSession ADD AgentInfoTemplateTable VARCHAR(192);

ALTER TABLE UACO\_OptSession ADD AgentCustomerRelTemplateTable VARCHAR(192);

ALTER TABLE UACO\_OptSession ADD LastRunType VARCHAR(192);

UPDATE UACO\_OptSession SET LastRunType = 'Production Run';

- $-10.0$  Updates  $-$
- < No script needed >
- -- 10.1 Updates --
- < No script needed >
- $-11.0$  Updates  $-$
- < No script needed >
- b. This step is not applicable to Fast Upgrade from version 11.0 to version 12.0. Execute the script that resides at the following location on the Unica Campaign 12.0 system database: <CAMPAIGN\_HOME>/ddl/aco\_extra\_indexes\_<db>.sql

## Setting the Unica Optimize – Help About > Version

1. Change the CO version in the Unica Platform registration:

- a. Export the version configuration using the following command on a clean 12.0 environment:configTool.sh -x -p "Affinium|Campaign|about" -f <PLATFORM\_HOME>/conf/campaign\_about.xml
- b. Edit the campaign\_about.xml file generated by the above command. Change the version to 12.0.0.0.GA\_BUILD".

<displayNameKey>Optimize Version</displayNameKey>

<displayName>Optimize Version</displayName>

<value>12.0.0.0.GA\_BUILD</value>

- c. Import the above edited file using the following command:configTool.sh -v -i -o -p "Affinium|Campaign" -f <PLATFORM\_HOME>/Platform/conf/campaign\_about.xml
- 2. Change Unica Campaign configurations in the Unica Platform configuration:
	- a. Change the "serverHost" in the Settings of 'unicaACOListener'(Affinium|Campaign| unicaACOListener)
	- b. Remap all the system tables in the Unica Campaign table mapping. This can be done using following the steps: Stop the listener. Remove "unica\_tblcache.mgr" from <CAMPAIGN\_HOME>/partitions/partition/conf. Start the listener. Navigate to Unica Campaign settings > Table mapping.

### **Optimize post-upgrade functional check**

Perform UAT on Optimize application. Ensure that all the sessions are opening and the run is successful.

# Procedure: Fast upgrade Unica Interact

Pre-requisites to upgrade from Unica Interact 8.6.x/later version to Unica Interact 12.0:

- 1. Ensure that Unica Platform and Unica Campaign are upgraded successfully on the target setup. Install Interact 12.0 on the setup.
- 2. Take a backup for source system Databases InteractDT, InteractRT,Interact Learning, Interact prod
- 3. Make sure that the Interact related files in Campaign's 'partition' folder are copied from the source system to the target system.
- 4. Restore the backed up database schema on target system.
- 5. Create data sources on the target application server and point to the new database schema. You can use the same JNDI names as those in the source system to save effort in doing manual changes.

## Upgrading Interact DT

- 1. Update setenv.sh with the values required for upgrade. For details on the environment variables in the setenv.sh file, refer to the Interact Upgrade guide.
	- a. Navigate to the path: <Interact\_Home>/interactDT/tools/upgrade/ Set the following variables in the setenv.sh file:

set JAVA\_HOME='<Installation Path >/jre'.

set JDBCDRIVER CP=Actual location of the databasedriver along with database driver

For example: set JDBCDRIVER\_CP=/opt/IBM/FastUpgrade12/ojdbc8.jar

set JDBCDRIVER\_CLASS=Datasase driver

set JDBCDRIVER URL=Database url

b. Change the Log file Name and location if required

- c. Navigate to <Interact\_Home>\interactDT\tools\upgrade\conf
- d. Edit file ACIUpgradeTaskList.properties and change the value of CHOICES\_FOR\_PREVIOUS\_VERSIONS=8.6.x or other base version you are upgrading from

**F** Note: If CHOICES\_FOR\_PREVIOUS\_VERSIONS is already present that you are upgrading from, then do not make change in the value.

- 2. Pre-requisite to complete before running the Interact upgrade tool:Update the jdbc.properties file under:1. <Installation\_Home>\install\2. <Interact\_Home>\interactDT \tools\upgrade\conf The "jdbc.properties" file must contain the correct JDBC URL, Platform system database userID and encrypted password.If this information is incorrect, then the Interact upgrade tool will fail with database authentication related errors.
- 3. Execute Interact "aciUpgradeTool.sh/bat". This Upgrade tool execution is similar to the usual acUpgradeToolexecution of Campaign.
- 4. While executing the upgrade tool you are prompted for database details. Enter the Interact DesignTime Database details.
- 5. The tool will also prompt for "select base version to upgrade". You will able to see the upgrade version specified for CHOICES\_FOR\_PREVIOUS\_VERSIONS. Select the fast upgrade base version to upgrade from.
- 6. Once the upgrade tool execution completes, check the related logs to ensure that no errors were encountered during the upgrade tool execution.

### Upgrading Interact RT, Interact learning and Interact Production databases

- 1. Update setenv.sh with required values for Unica Interact upgrade. For details on the environment variables in the setenv.sh file, refer to the Unica Interact Upgrade guide.
	- a. Navigate to Path: <Interact\_Home>/tools/upgradeSet the following variables in the setenv.sh file:

set JAVA\_HOME='<Installation Path >/jre'

set JDBCDRIVER\_CP=Actual location of the database driver along with database driver

ex: set JDBCDRIVER\_CP=/opt/IBM/FastUpgrade12/ojdbc8.jar

set JDBCDRIVER\_CLASS=Datasase driver

set JDBCDRIVER\_URL=Database url

The database URL can be the same in DB2 and Oracle if you are using the same DB with different schemas.

In case you need to update the database URL for the SQLServer, update the respective DB before executing the upgrade tool.

Change the log file name and location if required.

- b. Navigate to <Interact\_Home>\tools\upgrade\conf edit file ACIUpgradeTaskList\_crhtab.properties and change the value of CHOICES\_FOR\_PREVIOUS\_VERSIONS=8.6.x or other base version you are upgrading from.Note: If CHOICES\_FOR\_PREVIOUS\_VERSIONS is already present that you are upgrading from, then do not make change in the value.
- c. Repeat the above change for the ACIUpgradeTaskList\_lrntab.properties, ACIUpgradeTaskList\_runtab.properties, ACIUpgradeTaskList\_usrtab.properties files at the above mentioned path.
- 2. Pre-requisite to complete before running the Interact upgrade tool: Update the jdbc.properties file under:1. <Installation\_Home>\install\2. <Interact\_Home>\tools \upgrade\confThe "jdbc.properties" file must contain the correct JDBC URL, Platform system database userID and encrypted password.If this information is incorrect, the Interact upgrade tool will fail with database authentication related errors.
- 3. Execute Interact "aciUpgradeTool\_crhtab .sh/bat" . This Upgrade tool execution is similar to the usual aciUpgradeTool.
	- a. While executing the upgrade tool you are prompted for database details. Please mention the details of the Interact DesignTime Database. The tool will also prompt for "select base version to upgrade". You will see the upgrade version specified

with CHOICES\_FOR\_PREVIOUS\_VERSIONS= . Select the fast upgrade base version you are upgrading from.

- b. Once the upgradetool execution completes, check the related logs and ensure that no errors were encountered during the upgrade tool execution.
- 4. Execute Interact "aciUpgradeTool\_runtab.sh/bat". This Upgrade tool execution is similar to the usual aciUpgradeTool.
	- a. While executing the upgrade tool you are prompted for database details. Enter the Interact RunTime Database details.The tool will also prompt for "select base version to upgrade", you can see the upgrade version specified in CHOICES\_FOR\_PREVIOUS\_VERSIONS. Select the fast upgrade base version you are upgrading from.
	- b. Once the upgradetool execute completes, check the related logs and ensure that no errors were encountered during the upgrade tool execution.
- 5. Execute Interact "aciUpgradeTool\_lrntab .sh/bat". This Upgrade tool execution is similar to the usual aciUpgradeTool.
	- a. While executing the upgrade tool you are prompted for database details. Enter the Interact Learning Database details.The tool will also prompt for "select base version to upgrade". You can see the upgrade version specified with CHOICES\_FOR\_PREVIOUS\_VERSIONS. Select the fast upgrade base version to upgrade from.
	- b. Once the upgradetool execution completes, check the related logs and ensure that errors were not encountered during the upgrade tool execution.
- 6. Execute Interact "aciUpgradeTool\_usrtab.sh/bat". This Upgrade tool execution is similar to the usual aciUpgradeTool.
	- a. During the execution of the upgrade tool, you are prompted for database details. Enter the Interact Production/prod Database details.The tool will also prompt for "select base version to upgrade". You can see the upgrade version specified with CHOICES\_FOR\_PREVIOUS\_VERSIONS.Select the fast upgrade base version to upgrade from.
	- b. Once the upgradetool execution completes, check the related logs and ensure no errors were encountered during the upgrade tool execution.

## Execute ILPB Migration Uitility

Run ILPB migration utility for the migration of data from old predicate and enableStateId columns to new predicate columns scorepredicate, scorepredicateenabled, eligibilitypredicate and eligibilitypredicateenabled, EffectiveDate and ExpirationDate for the ILPB tables.

#### **Properties setups for the ILPB migration upgrade utility**

1. Navigate to path <Installation\_Directory>\Interact\tools\upgrade\conf and open **ACIILPBUpgradeTaskList\_usrtab.properties** file.

**ILPB\_TABLES\_TO\_UPDATE** – Append the ILPB table (whitelist offers, default offers, offer by SQL) names which you want to migrate data from old columns to new predicate columns. The utility work only on the tables mentioned for this property.

**ILPB\_MIGRATIONTASK\_BATCHSIZE** - You can set this property for specifying the batch size for data update operations of this utility.

2. Run the standalone batch file **aciILPBUpgradeTool\_usrtab.bat** or the shell script file **acilLPBUpgradeTool\_usrtab.sh** from path "<Installation\_Directory>\Interact \tools\upgrade" to run the migration utility.

## Updating the JDBC file in InteractRT WAR

In case you do not want to reuse the Platform schema used in the 12.0 clean installation and rather want to use another user schema, follow the additional steps underneath:

- 1. Back up the interactRT.war file from the 12.0 environment (Interact/interactRT.war).
- 2. Unwar the interactRT.war file.
- 3. Copy the jdbc.properties file from Platform/tools/bin/ directory and paste it under interactRT.war/WEB-INF/classes.
- 4. Re-war the interactRT.

### Post Upgrade

1. Register Interact DT Rest API Filter V2. Navigate to the PLATFORM\_HOME/tools/bin directory. Execute the following commands:

```
configTool.bat -vp -p "Affinium|suite|security|apiSecurity|interact" -f
<Interact_Home>\interactDT\conf\ Interact_API_V2_Filter.xml
```
- 2. Interact version registration:
	- a. Execute the following command on the source environment: Navigate to the PLATFORM\_HOME/tools/bin directory. Execute the command: ./configTool.sh -x -p "Affinium|Interact|about" -f Interact\_about.xml
	- b. Update the product name from 'IBM Interact' to 'Unica Interact' in the 'Interact\_about.xml"' file.Note: Do not update the product name if you are upgrading from 11.0 -> 11.x in the Interact\_about.xml file.
	- c. Copy the exported output on the 12.0 Destination system under the PLATFORM\_HOME/tools/bin directory.
	- d. Modify the version information in "Interact\_about.xml" file referring to the Interact version in version.txt.For example:<value>12.0.0.<Build number as per version.txt></value></property>The following are the lines from 8.6.x

```
<property id="6261" name="support" type="string_property"
 width="40"> 
<value>https://customercentral.unica.com%3C/value%3E</value
```
e. Update the following property.

```
<property id="6260" name="java" type="string_property" width="40">
                 <value>IBM Corporation 2.4</value>
         </property>
```

```
<property id="6260" name="java" type="string_property" width="40">
  <value>HCL Technologies Ltd.</value>
  </property>
```
- f. Execute the following command on the destination 12.0 environment:./ configTool.sh -v -o -i -p "Affinium|Interact" -f Interact\_about.xml
- g. For the Interact sub component version, execute the following commands on the destination 12.0 environment.

Navigate to the PLATFORM\_HOME/tools/bin directory.

Execute command: ./configTool.sh -i -p "Affinium|Campaign| about|components " -f <INTERACT\_HOME>/interactDT/conf/ interact\_subcomponent\_version.xml –o

- 3. This step is not required if you are upgrading from 11.x version. You must update the old Interact navigation with a new one.
- 4. Execute the following commands on the destination 12.0 environment:

Remove old menu:  $configTool.bat -d -p$  "Affinium|suite|uiNavigation| mainMenu|Campaign|Interactive Channels" -o

Add the new menu:  $confiqTool.sh/bat -i -p$  "Affinium|suite|uiNavigation| mainMenu" "full\_path\_to\_Interact\_installation\_directory/conf/ interact\_navigation.xml"

- 5. Register Unica Interact settings as configuration menu under "Affinium|suite|uiNavigation|settings" menu using full path to Interact installation directory/interactDT/conf/ interact\_setup\_navigation.xml.
- 6. Platform DBResourceBundle: The following steps imports resource bundles in Unica Platform. Execute the script underneath as specified: a. b.
	- a. Navigate to <platform\_home>/tools/bin.
- b. Run this command. DBResourceBundle.sh /bat -P interact-F <Interact\_home>/resourcebundles
- 7. If you have added any custom entries in the 'interact\_log4j.xml' file on source 8.6 setup, then you must copy those custom entries into the target setup in the newly added 'interact\_log4j2.xml' file.
- 8. Deploy Interact RT WAR file.
- 9. Update the configuration instanceURLs accordingly for your ServerGroup defined at Affinium|Campaign|partitions|partition1|Interact|serverGroups.

### The second Interact runtime

- 1. Repeat the following steps for each Interact runtime if you have used a different server group and Platform.
- 2. Install New Platform 12.0 with Interact RT.
- 3. Perform the Platform upgrade and make the setup ready. (Refer the Platform Upgrade Guide.)
- 4. Copy and restore the InteractRT database from the source to the target.
- 5. Upgrade the database from source database to 12.0 by running the aciupgrade utility for RT.
- 6. Create data sources on the target application server using the same JNDI names as the source setup.
- 7. Deploy InteractRT.war.

#### Important

CFS updates: If the customer is using SOAP, then generate the proxy code based on the new WSDL and rebuild the CFS code using the new proxy.

### Note

1. After Upgrade, it is observed that a Configuration Node sessionManagement is displayed under:Affinium|interact|Removal of this configuration can be done using the Platform configTool.sh/configTool.bat tool.2. After upgrade, it is observed that configuration Node treatmentStore is displayed under:Affinium|Interact|services|contactHist|Removal of this configuration can be done using the Platform configTool.sh/configTool.bat tool3. In case, after deployment during access, you encounter the "DB2 SQL Error: SQLCODE=-668, SQLSTATE=57016, SQLERRMC=7" error, then contact your DBA and run the REORG query on the necessary database tables.4. Removal steps are not applicable if you are upgrading from 11.x to 12.0.

# Procedure: Fast upgrade Unica Plan

## Plan pre-upgrade

Note:

- 1. Existing customers who want to upgrade to JBOSS + 12.0, must perform the following steps:
	- Clear the recent items for all the users. Note: Administrator: Please communicate to all the users to clear their respective recent items prior to the migration to JBOSS.
	- Clear the directory <plan\_home>/recentdata.
	- Migrate to JBOSS + 12.0.
- 2. No change is required to be done by new customers who are installing JBOSS + 12.0. This is because recent items will not be present in their case.
- 3. No change is required to be done by new customers who are installing JBOSS + 12.0. This is because recent items will not be present in their case.
- 1. Import the plan system tables backup from the old version to the system tables schema used in a clean 12.0 environment.
- 2. Take a file system backup of the source and the destination of the following folders:

"Plan\_HOME/ accountattachments" directory.

"Plan\_HOME/ approvalitems" directory.

"Plan\_HOME/ assets" directory.

"Plan\_HOME/ componentattachments" directory.

"Plan\_HOME/ images" directory.

"Plan\_HOME/ invoiceattachments" directory.

"Plan\_HOME/ planattachments" directory.

"Plan\_HOME/ programattachments" directory.

"Plan\_HOME/ projectattachments" directory.

"Plan\_HOME/ templates" directory.

- 3. Copy/Merge all files mentioned in step 2 in 12.0 from the source folders to the destination Plan respective folders.
- 4. In the source version, if you have customized the  $plan\log4j$ .  $xml$  file and plan\_ehcache.xml file, copy the plan\_log4j.xml file and plan\_ehcache.xml file to  $Plan$   $HOME/conf$  folder of the destination environment. Adhere to the following guidelines:
	- For the  $plan\_log4j.xml$  file, if the source version is earlier than 11.1.0, ensure that the  $plan\_log4j.xml$  file follows  $log4j2$  conventions. For more information, see the Unica Plan Installation Guide.
	- For the  $p$ lan ehcache.  $x$ ml file, ensure that you add the attribute-value pair name="PlanEhCacheManager", as shown in the following example, if it does not exist:

<ehcache updateCheck="false" name="PlanEhCacheManager">

**F** Note: You can ignore Step 4 if you have not made any changes to the plan\_log4j.xml file and plan\_ehcache.xml file in the source version, and if you want to retain the target file without any modifications.

- 5. Also copy "Plan\_HOME/ conf/ plan\_log4j.xml and "Plan\_HOME/ conf/ plan\_ehcache.xml" in 12.0 environment from source to destination respective folders.
- 6. Rename ext folder to ext\_data on the destination server at the <PLAN\_HOME> \messages\com\hcl\umo\ path.
- 7. In Plan\_HOME/conf/xx\_XX/sysmenu.xml (where xx\_XX is the locale) change the value of <display> to Plan (see the following xml section).

```
<sysmenu>
      <menugroups>
```

```
 <menugroup id="Operations">
      <display>Plan</display>
```
8. In Plan\_HOME/conf/resourcebundles/com/unica/manager/ configuration/plan\*.properties files.

Update the value of property  $Operations = with Plan.$ 

Update the value of property  $project$ management = with Plan.

9. In Plan\_HOME/conf/en\_US/sysmodules.xml (where en\_US is the locale), change the value of  $\langle \text{display} \rangle$  to Plan (see the following xml section).

```
<sysmodules>
       <section>
            <module id='analysis'>
                 <display>Plan analytics</display>
```
- 10. In Plan\_HOME\conf\resourcebundles\com\unica\manager\configuration \plan\_en\_US.properties files update the value of property analysis= with Plan analytics.
- 11. Copy ext folder from source <PLAN\_HOME>\messages\com\ibm\umo\ext to the respective destination server.
- 12. If there are marketing objects in the source setup, copy following files on 12.0 from <Plan\_Home>/conf/en\_US from source to 12.0. mo\_creatives\_state.xml globalstates.xml sysmenu.xml sysmodules.xml
- 13. Perform this step if you have installed Plan and chose manual database. Ignore this step if you have chosen the automatic database.
	- a. Unregister the plan ./configTool.sh -u Plan
	- b. Register with 8.6 config. Replace 8.6 with your existing source version.

./configTool.sh -r Plan -f "Plan\_Home/conf/plan\_registration.xml" Use following command:

```
./configTool.sh -vp -p "Affinium" -f"Plan Home/conf /
plan_registration.xml
```
14. Ensure that the following JVM parameters are present. If not add them:

- Dlog4j2.contextSelector=org.apache.logging.log4j.core.async.AsyncLoggerContextSele
- -Dlog4j2.configurationFile=file:///<Plan\_home>\conf\plan\_log4j.xml
- -Dlog4j.configuration=file:/// <Plan\_home>\conf\plan\_log4j\_1x.xml

**E** Note:

• -

- If there is a plan\_log4j12.0.xml file apart from the plan\_log4j.xml, use the plan\_log4j12.0.xml.
- In the Dlog4j2.configurationFile=file:///<Plan\_home>\conf\plan\_log4j.xml setting, if you have customized the plan\_log4j.xml and made some changes to suit your organization, then ensure that you make those settings in the plan\_log4j.xml specified here as per the Dlog4j2.configurationFile that we have deployed to you now. If you have used the plan\_log4j12.0.xml file, make your changes in that file.
- In Windows, the file path contains a back slash, whereas, in UNIX, it must contain a forward slash.

### Upgrading Unica Plan

### Updating JDBC files

In case you do not want to reuse the Plan schema used in the 12.0 clean installation and rather want to use another user schema, follow the additional steps underneath:

1. Take a back up of the jdbc.properties file from the 12.0 environment (Plan/tools/bin / umo\_jdbc.properties). Update the username of the 12.0 Platform system database / schema name in the umo\_jdbc.properties file. Example of umo\_jdbc.properties:

Name: umo\_data\_source.url

Description: URL reference for the Unica Plan system table database.

Example values for supported databases are:

SQL Server: jdbc:sqlserver://sqlserverHost:1433;databaseName=databaseName

IBM DB2: jdbc:db2://db2Host:50000/databaseName

Oracle: jdbc:oracle:thin:@oracleHost:1521:databaseName

umo data source.url=jdbc:oracle:thin:@<databaseHostName>:1521:<sid>

Name: umo\_data\_source.login

Description: Name of login for Unica Plan database-login account must have database administrative rights.

Name of login for Unica Plan database. login account must have database administrative rights.

umo\_data\_source.login=xmsp

Name: umo\_data\_source.password

Description: Password for Unica Plan database for login id provided in

umo\_data\_source.login property

umo\_data\_source.password=ENC(+1Kd731xEuzqdDfqjQ9wnw==)

**E.** Note: If you have used the same user in the Platform and Plan, you can take the encrypted password from the Platform/tools/bin/jdbc.properties file.

2. Under Plan\_Home/tools/bin, update the setenv.bat file with the correct DB driver path for the parameter DBDRIVER\_CLASSPATH.

### Upgrade to 12.0 config

Note: This procedure is not applicable to Fast Upgrade from version 11.0 to version 12.0.

1. Add jboss-logging-3.3.2.Final.jar and classmate-1.3.4.jar in CLASSPATH in setenv . These files are located in <Platform\_HOME>/tools/lib.

For example: You can add like following in the classpath

\${TOOLS\_LIB}/../../../Platform/tools/lib/jbosslogging-3.3.2.Final.jar:\${TOOLS\_LIB}/../../../Platform/tools/ lib/classmate-1.3.4.jar

- 2. Copy the 8.6 plan\_registration.xml file from source to the respective destination UMO\_HOME\conf folder. Replace 8.6 with your existing source version.
- 3. Run the following commands at Platform\_Home/tools/bin:

"./configTool.sh -vp -p "Affinium|Plan|umoConfiguration" -f Plan\_Home/conf/ plan\_approvals\_settings\_10.0.0.2.xml

./configTool.sh -vp -p "Affinium|Plan|umoConfiguration" -f Plan\_Home/conf/ plan\_workflowservice\_settings\_10.0.0.2.xml"

4. Run config\_migration.sh in  $Plan_Home/tools/bin$ . Prerequisite: Set or update PLAN\_HOME in the config\_migration.sh file.

./config\_migration.sh -p Plan\_Home -b 8.6.0.0 (Replace 8.6 with your existing source version.)

5. Run the following command to enable encodeCSV feature:

configTool -vp -p "Affinium|Plan|umoConfiguration" -f Plan\_Home\conf \Plan\_encodeProperty\_11.1.xml

### Upgrading Plan database

Import the database with the source system tables of the VM containing the fresh installation of 12.0 Plan.

a. Run the umouilistupgrade utility from Plan/Home/tools/bin to merge the UMOConfigurationMessages\_<locale>.properties and the UMOMktObjectConfigurationMessages\_<locale>.properties of 8.6 and 12.0. This utility does not have any parameters: umouilistupgrade.bat.

- b. Run the umodbsetup utility to upgrade the database to 12.0:  $umodbsetup.bat -t$ upgrade  $-m$  -b 8.6  $-L$  en\_US. Type the above command in the command prompt. Copying may give an error.
- c. Execute the command: umodbsetup.bat –t upgrade –b 8.6 . If this does not work, you can execute the umo\_upgrade\_[8.6.0.0.0]\_[12.0.0.0].sql file on the Plan database. This file is located at Plan\_Home\tools.

**F Note:** Replace 8.6 with your existing source version

## Unica Plan post-upgrade

### Unica Plan Configuration changes

Deploy Unica Plan 12.0.0 war and run the Unica Plan Java Upgrade using the following procedure:

#### **ED** Note:

About log4j upgrade

Prior to 12.0 log4j1x API was used by Plan source (config file being used for that was plan\_log4j.xml).

#### **With 12.0**

- 1. log4j2x API is used by Plan source (config file being used for that is plan\_log4j.xml for fresh install and plan\_log4j.12.0.xml for upgrade).
- 2. log4j1x API is still used by unica\_common.jar inside Plan JVM since Platform source (which results in unica\_common) has not been changed to use log4j2x.

Hence additionally we also ship plan\_log4j\_1x.xml which is as per the log4j1x syntax. This file is not used by source code in Unica Plan.

With 12.0, you must not use existing system properties related to log4j1x setting and instead use the new additional system properties.

- 1. Login as admin user.
- 2. In (Affinium|Plan|umoConfiguration) update the location for the nodes lised underneath:

templates

attachmentFolders

- integrationServices
- 3. Update notifyPlanBaseURL in Affinium|Plan|umoConfiguration|notifications.
- 4. Update serverURL in Affinium|Plan|navigation.
- 5. If the new application URL is different than the old one, then you must connect to Plan database and access UAP\_WS\_ALERTS table. Records in this table may contain the pre upgrade application URL. You need to update this table and replace the old application URL by new one.
- 6. Restart the application server.
- 7. Go to **Settings -> Plan -> Plan Upgrade**.
- 8. Check all the checkboxes.
- 9. Click the "Upgrade" button.

### Setting the Plan – Help About > Version

Change the plan version in the Unica Platform registration:

1. Export the version configuration using the following command on clean 12.0 environment.

```
configTool.sh -x -p "Affinium|Plan|about" -f <PLATFORM_HOME>/conf/plan_about.xml
```
2. Edit the plan\_about.xml file generated by the above command. Change the version to 12.0.0.0.GA\_BUILD".

```
<property id="xxxxxx" name="releaseNumber" type="string_property"
 width="40"<value>12.0.0.0.GA_BUILD</value>
</property> 
Change display name as below:
  <property id="3214" name="displayName" type="string_property"
  width="40">
                 <value>Unica Plan</value>
         </property>
```
3. Import this edited xml file using the following command: configTool.sh-v-i-o-p"Affinium|Plan"-f<PLATFORM\_HOME>/conf/plan \_about.xml

### Plan Post Upgrade Functional check

Perform UAT on the plan application. Ensure that all the Plans, Programs, Projects, Tasks, Approvals are opening and that the data is successfully imported. Ensure if all the configurations nodes are available.

# Procedure: Fast upgrade Reports

## Unica Campaign Report Fast Upgrade

Below steps will give you high level overview of Reports Upgrade process:

User will need to perform new installation of IBM Cognos Analytics (formerly known as IBM Cognos Business Intelligence Server) version compatible with HCL Unica v11.1.

Fast upgrade process does not take care of upgrading any customization done in the HCL Unica system tables, users will need to take care of upgrading / validating the customization after upgrade.

#### **Upgrade Steps for Reports when no customization done in Unica Campaign Reports:**

User will need to follow the regular reports upgrade steps referring to Unica Reports Installation and Configuration Guide. High level steps involved in the report Installation are as follows.

#### **Upgrade Steps for Reports when customization is done in Unica Campaign Reports:**

Cognos model can be upgraded by sequential execution of model upgrade scripts from "<ReportsPackCampaign>/cognos11/CampaignModel" directory. Run the following scripts:

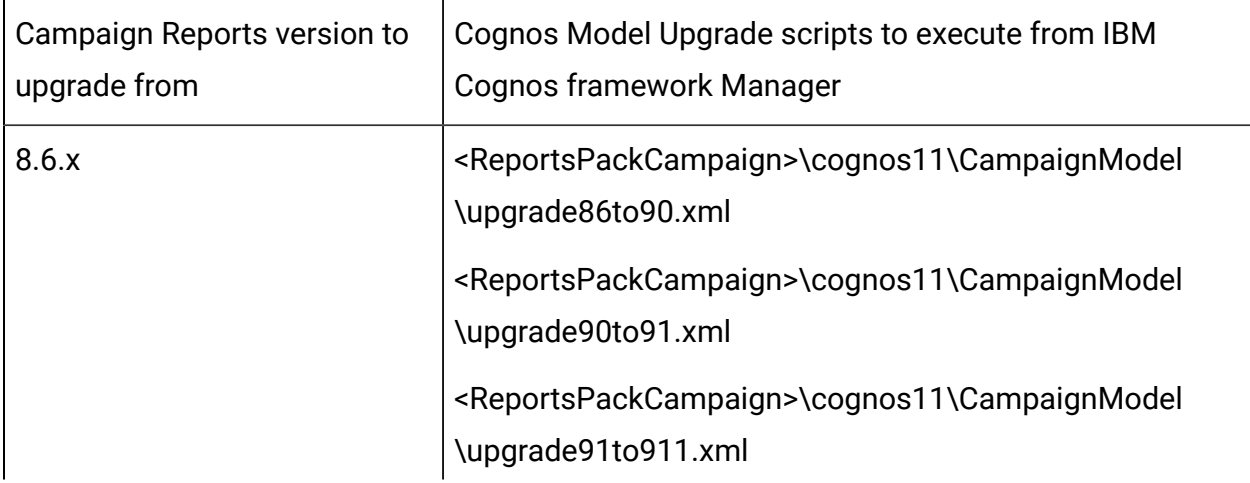

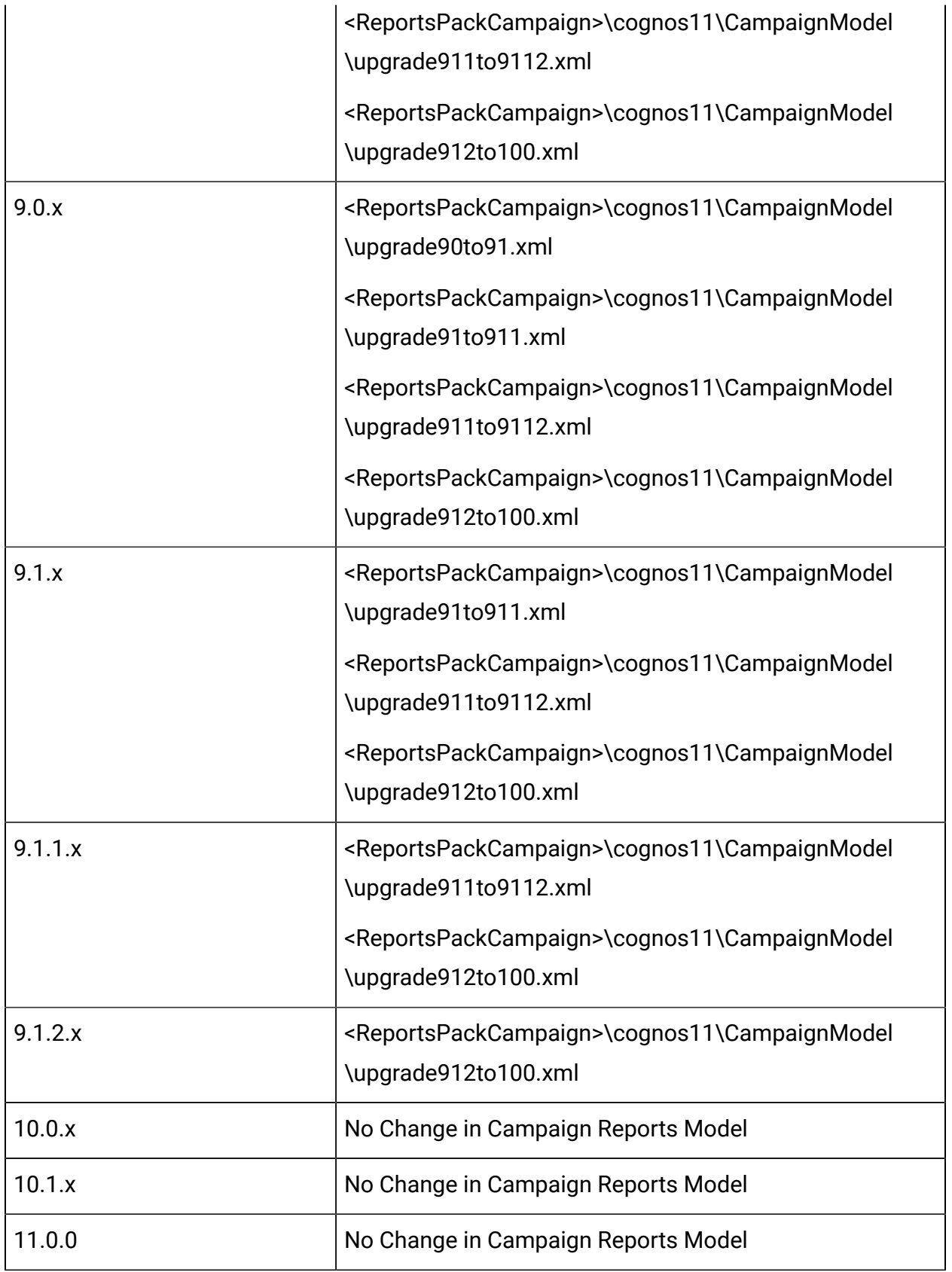

## Unica Plan Reports Fast Upgrade

User will need to perform new installation of IBM Cognos Analytics (formerly known as IBM Cognos Business Intelligence Server) version compatible with HCL Unica v11.1.

#### **Upgrade Steps for Reports when no customization done in Unica Plan Reports:**

User will need to follow the regular reports upgrade steps referring to HCL Unica Reports Installation and Configuration Guide.

High level steps involved in the report Installation are as follows.

- 1. Please take a backup of model in base setup
- 2. Import Unica Reports for plan.zip file from v11.1 (<ReportsPackPlan>\cognos11) in IBM Cognos framework manager.
- 3. Import and Publish Reports model version v11.1 using IBM Cognos framework manager
- 4. Use the newly published model while configuring reports with the server.

#### **Upgrade Steps for Reports when customization is done in Plan Reports:**

- 1. Backup customize reports from old IBM Cognos BI server
- 2. Import Unica Reports for plan.zip file (version you are upgrading from) model zip file in IBM Cognos framework manager. Please make sure to import customize reports from older version as well.
- 3. In IBM Cognos framework manager execute the report model upgrade steps as mentioned below.

Cognos model can be upgraded by sequential execution of model upgrade scripts from "< ReportsPackPlan >/cognos11/PlanModel" directory. Run the following scripts:

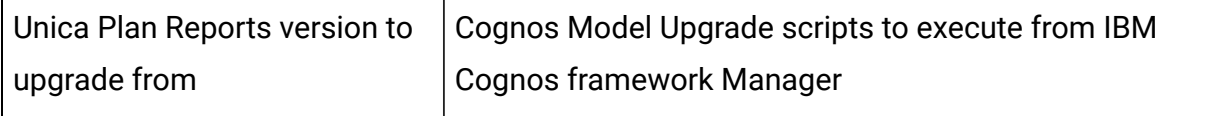

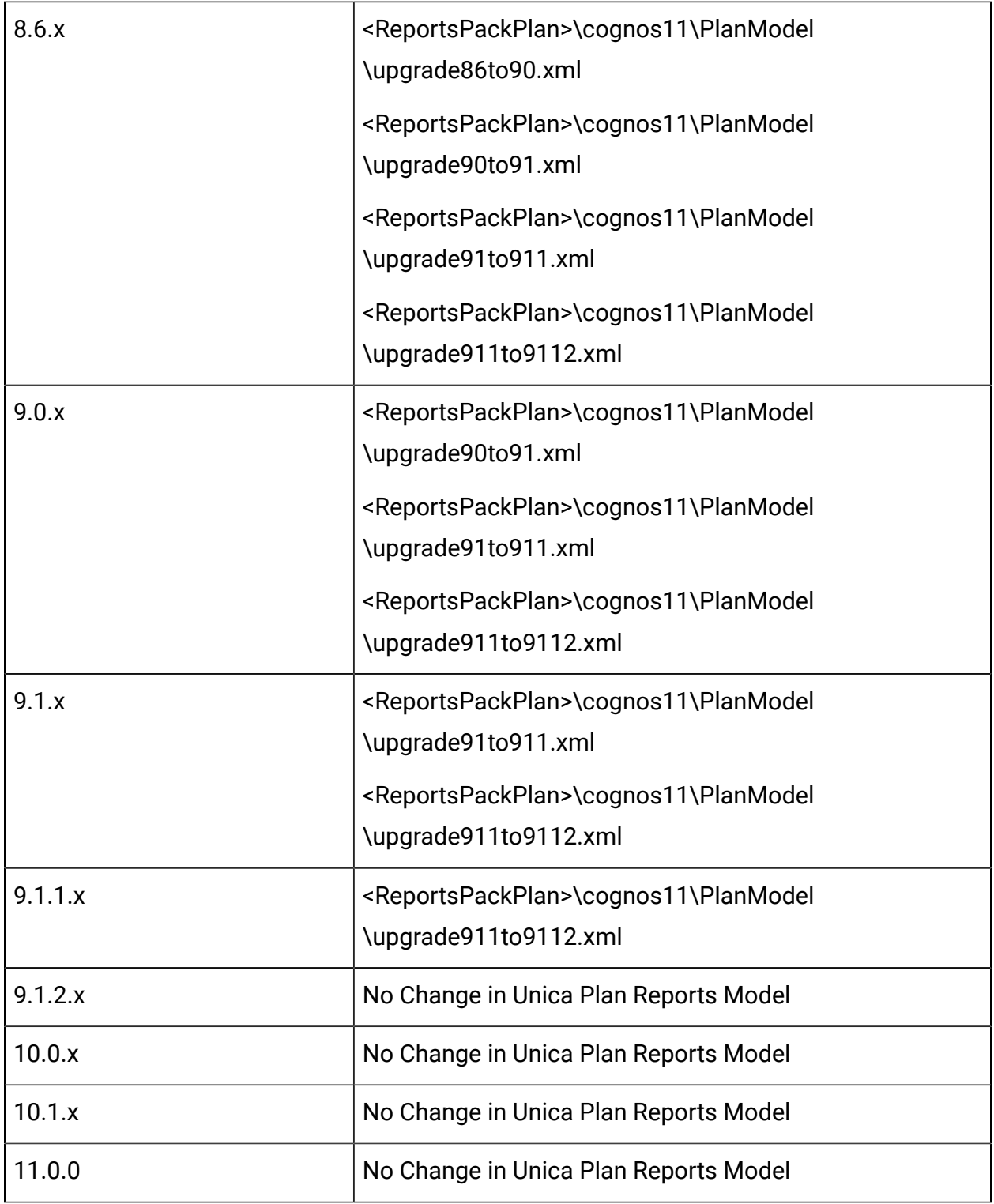

## Unica Plan and Campaign Report Fast Upgrade

User will need to follow the regular reports upgrade steps referring to HCL Unica Reports Installation and Configuration Guide.

High level steps involved in the report Installation are as follows.

- 1. Please take a backup of model in base setup
- 2. Import Unica Reports for Unica Plan and Campaign.zip file from v11.1 (<ReportsPackCampaignPlan>\cognos11) in IBM Cognos framework manager.
- 3. Import and Publish Reports model version v11.1 using IBM Cognos framework manager
- 4. Use the newly published model while configuring reports with the server.

#### **Upgrade Steps for Reports when customization is done in Unica Plan Reports:**

- 1. Backup customize reports from old IBM Cognos BI server
- 2. Import Unica Reports for plan and Campaign.zip file (version you are upgrading from) model zip file in IBM Cognos framework manager. Please make sure to import customize reports from older version as well.
- 3. In IBM Cognos framework manager execute the report model upgrade steps as mentioned below.

Cognos model can be upgraded by sequential execution of model upgrade scripts from "< ReportsPackCampaignPlan>/cognos11/PlanModel" directory. Run the following scripts:

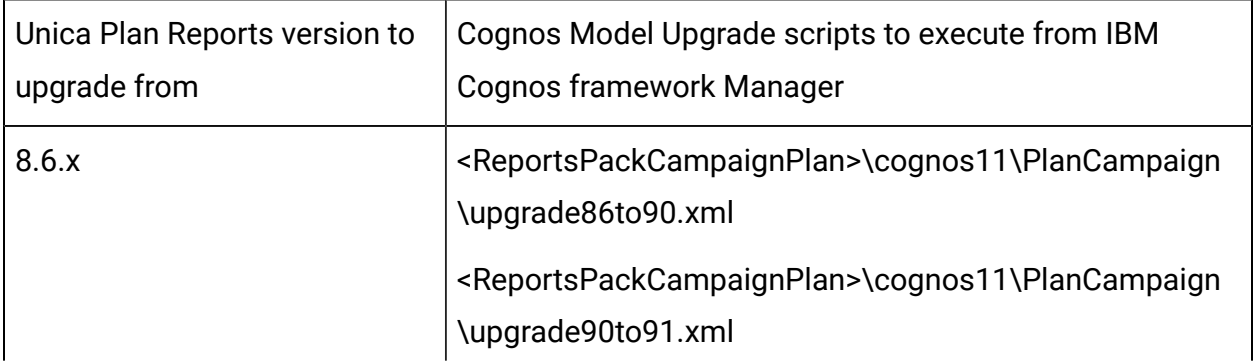

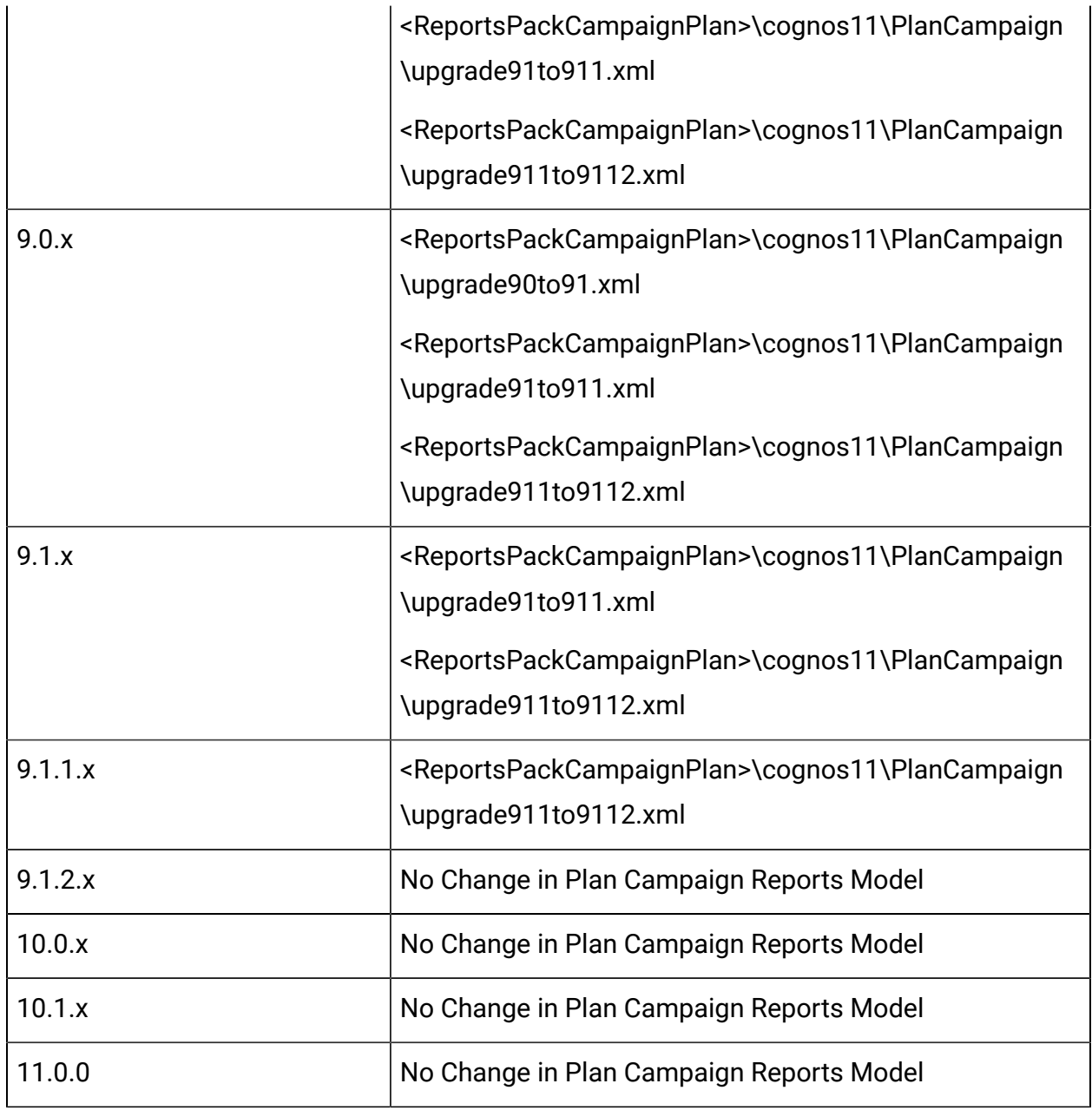

## Unica Interact Reports Fast Upgrade

User will need to perform new installation of IBM Cognos Analytics (formerly known as IBM Cognos Business Intelligence Server) version compatible with HCL Unica v11.1.

#### **Upgrade Steps for Reports when no customization done in Interact Reports:**

User will need to follow the regular reports upgrade steps referring to HCL Unica Reports Installation and Configuration Guide.

High level steps involved in the report Installation are as follows.

- 1. Please take a backup of model in base setup
- 2. Import Unica Reports for Interact.zip file from v11.1 (<ReportsPackInteract>\cognos11) in IBM Cognos framework manager.
- 3. Import and Publish Reports model version v11.1 using IBM Cognos framework manager
- 4. Use the newly published model while configuring reports with the server.

#### **Upgrade Steps for Reports when customization is done in Interact Reports:**

- 1. Backup customize reports from old IBM Cognos BI server
- 2. Import Unica Reports for Interact.zip file (version you are upgrading from) model zip file in IBM Cognos framework manager. Please make sure to import customize reports from older version as well.
- 3. In IBM Cognos framework manager execute the report model upgrade steps as mentioned below.

Cognos model can be upgraded by sequential execution of model upgrade scripts from "< ReportsPackInteract >/cognos11/InteractModel" directory. Run the following scripts:

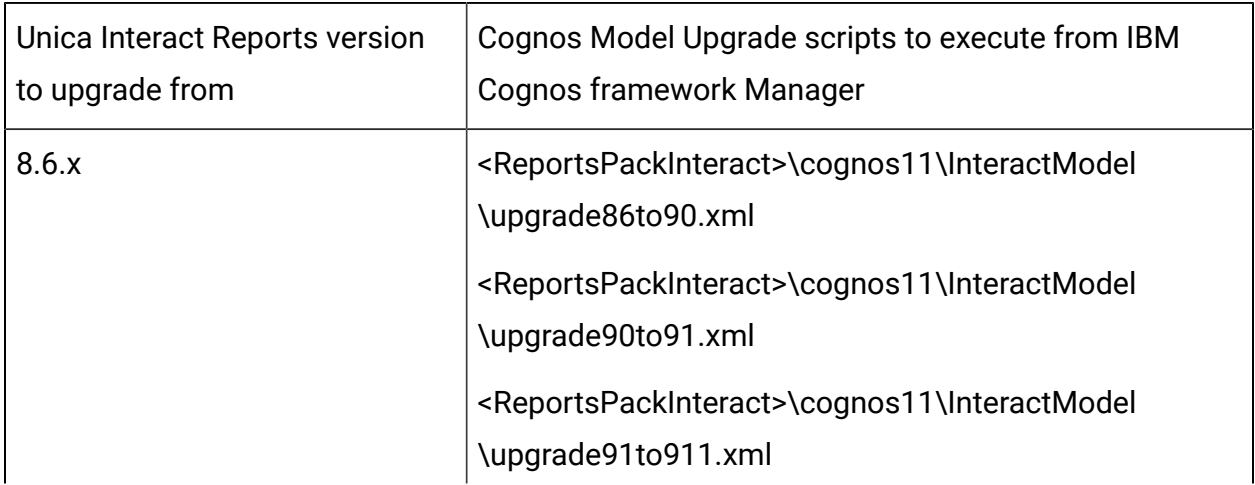

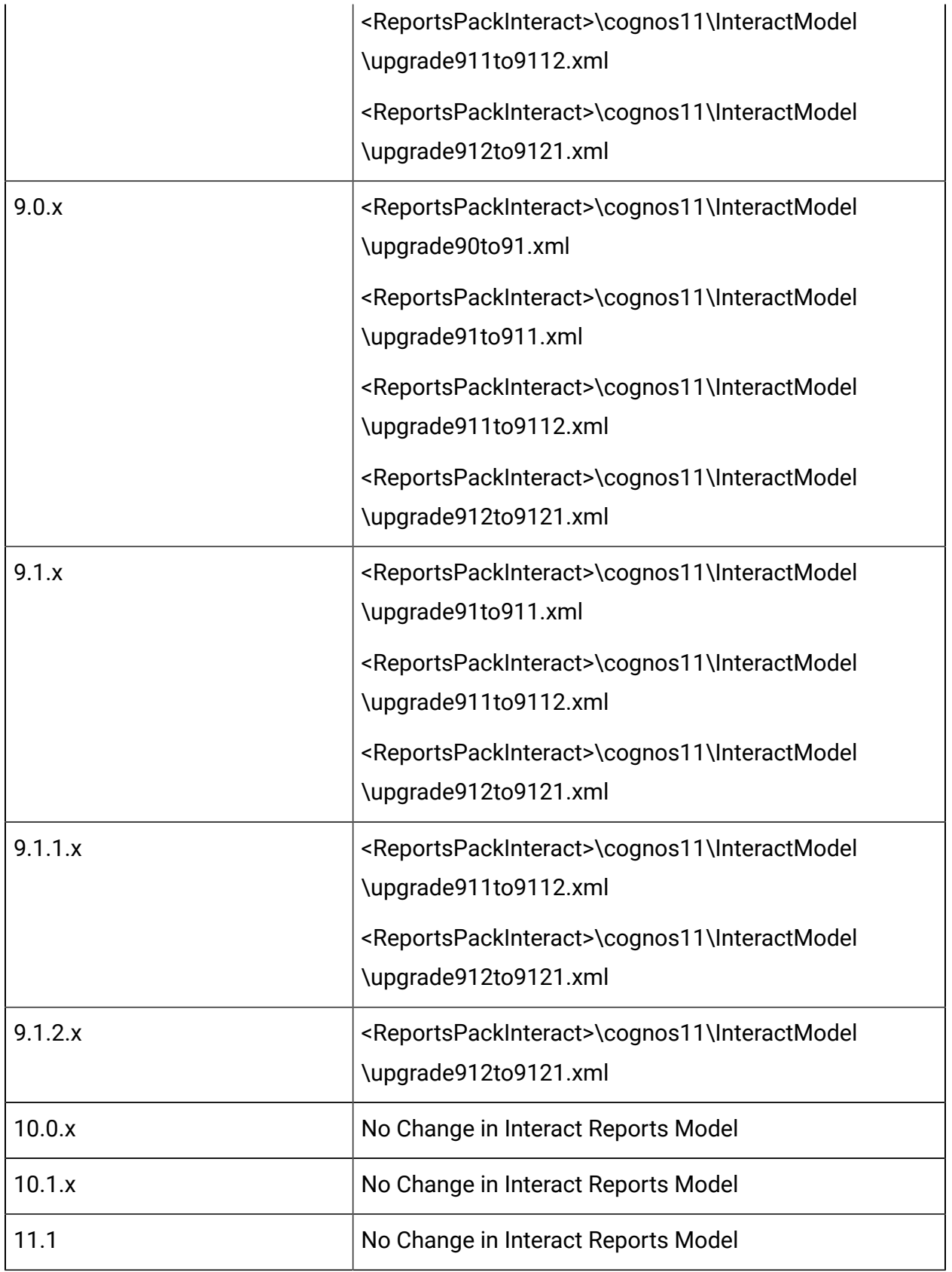

# Troubleshooting

• SQL :Error: Caused by: com.microsoft.sqlserver.jdbc.SQLServerException: Cannot insert duplicate key row in object 'dbo.USM\_CONFIGURATION' with unique index 'IX\_USM\_CONFIGURATION'. The duplicate key value is (<NULL>, Affinium).

1.Drop the Index of USM\_CONFIGURATIONDROP INDEX [USM\_CONFIGURATION].IX\_USM\_CONFIGURATION;

DROP INDEX [USM\_CONFIGURATION[.IX1\_USM\_CONFIGURATION;

DROP INDEX [USM\_CONFIGURATION[.IX2\_USM\_CONFIGURATION;

OR

DROP INDEX IX\_USM\_CONFIGURATION;

DROP INDEX IX1\_USM\_CONFIGURATION;

DROP INDEX IX2\_USM\_CONFIGURATION;

2. Create# the Index for#USM\_CONFIGURATION

CREATE UNIQUE INDEX IX\_USM\_CONFIGURATION ON

USM\_CONFIGURATION (PARENT\_ID asc, INTERNAL\_NAME asc);

CREATE UNIQUE INDEX IX1\_USM\_CONFIGURATION ON

USM\_CONFIGURATION (NS\_THREAD asc, NS\_LEFT asc);

CREATE UNIQUE INDEX IX2\_USM\_CONFIGURATION ON

USM\_CONFIGURATION (NS\_THREAD asc, NS\_RIGHT asc);

• DB2 – Constraint violation errors: DB2 data migration from old base environment to 11.1 (clean environment) should be done with help of DBA. Before proceeding with upgrade steps y should ensure that all the database tables, constraints, indexes etc. are migrated successfully. For DB2 system tables import in clean 11.1 will cause issues with AUTO ID increment on certain tables. Due to these errors there will be related to constraint violation error.

This step should be executed only if the "Upgrading the Platform configuration" step fails with errors related to constraint violation error:

SELECT MAX(ID)+ 1 FROM USM\_CONFIGURATION;

ALTER TABLE USM\_CONFIGURATION ALTER COLUMN ID RESTART WITH NNNN; --here put the result for the above query

SELECT MAX(ID)+ 1 FROM USM\_ROLE;

ALTER TABLE USM\_ROLE ALTER COLUMN ID RESTART WITH NNNN; -- here put the result for the above query

SELECT MAX(ID)+ 1 FROM USM\_DB\_RESOURCE\_BUNDLE;

ALTER TABLE USM\_DB\_RESOURCE\_BUNDLE ALTER COLUMN ID RESTART WITH NNNN; --here put the result for the above query

SELECT MAX(ID)+ 1 FROM USM\_AUDIT;

ALTER TABLE USM\_AUDIT ALTER COLUMN ID RESTART WITH NNNN; -- here put the result for the above query

SELECT MAX(ID)+ 1 FROM USM\_ALERT;

ALTER TABLE USM\_ALERT ALTER COLUMN ID RESTART WITH NNNN;

SELECT MAX(ID)+ 1 FROM USM\_ALERT\_SUBSCRIPTION;

ALTER TABLE USM\_ALERT\_SUBSCRIPTION ALTER COLUMN ID RESTART WITH NNNN;

SELECT MAX(ID)+ 1 FROM USM\_NOTICE;

ALTER TABLE USM\_NOTICE ALTER COLUMN ID RESTART WITH NNNN;

SELECT MAX(ID)+ 1 FROM USM\_DASHBOARD;

ALTER TABLE USM\_DASHBOARD ALTER COLUMN ID RESTART WITH NNNN;

SELECT MAX(ID)+ 1 FROM USM\_DASHBOARD\_PORTLET;

ALTER TABLE USM\_DASHBOARD\_PORTLET ALTER COLUMN ID RESTART WITH NNNN;
SELECT MAX(ID)+ 1 FROM USM\_DASH\_PORT\_IFRAME\_DET;

ALTER TABLE USM\_DASH\_PORT\_IFRAME\_DET ALTER COLUMN ID RESTART WITH NNNN;

SELECT MAX(ID)+ 1 FROM USM\_DASH\_PORT\_PREF\_MAP;

ALTER TABLE USM\_DASH\_PORT\_PREF\_MAP ALTER COLUMN ID RESTART WITH NNNN;

SELECT MAX(ID)+ 1 FROM USM\_DASH\_MANAGE\_RIGHTS;

ALTER TABLE USM\_DASH\_MANAGE\_RIGHTS ALTER COLUMN ID RESTART WITH NNNN;

SELECT MAX(ID)+ 1 FROM USM\_PORT\_QUICKLINK\_PREF;

ALTER TABLE USM\_PORT\_QUICKLINK\_PREF ALTER COLUMN ID RESTART WITH NNNN;

SELECT MAX(ID)+ 1 FROM USM\_PERSONALIZATION;

ALTER TABLE USM\_PERSONALIZATION ALTER COLUMN ID RESTART WITH NNNN;

SELECT MAX(ID)+ 1 FROM USM\_OBJECT\_TYPE;

ALTER TABLE USM\_OBJECT\_TYPE ALTER COLUMN ID RESTART WITH NNNN;

SELECT MAX(ID)+ 1 FROM USM\_OBJECT\_ATTR;

ALTER TABLE USM\_OBJECT\_ATTR ALTER COLUMN ID RESTART WITH NNNN;

SELECT MAX(ID)+ 1 FROM USCH\_TASK\_NOTIFICATION;

ALTER TABLE USCH\_TASK\_NOTIFICATION ALTER COLUMN ID RESTART WITH NNNN;

SELECT MAX(ID)+ 1 FROM USCH\_RUN\_NOTIFICATION;

ALTER TABLE USCH\_RUN\_NOTIFICATION ALTER COLUMN ID RESTART WITH NNNN;

SELECT MAX(TASKID)+ 1 FROM USCH\_TASK;

ALTER TABLE USCH\_TASK ALTER COLUMN TASKID RESTART WITH NNNN;

SELECT MAX(RUNID)+ 1 FROM USCH\_RUN;

ALTER TABLE USCH\_RUN ALTER COLUMN RUNID RESTART WITH NNNN;

SELECT MAX(RUNEXCLUSIONID)+ 1 FROM USCH\_RUN\_EXCLUSION;

ALTER TABLE USCH\_RUN\_EXCLUSION ALTER COLUMN RUNEXCLUSIONID RESTART WITH NNNN:

SELECT MAX(ID)+ 1 from USM\_ALERT\_TYPE;

ALTER TABLE USM\_ALERT\_TYPE ALTER COLUMN ID RESTART WITH NNNN

You must execute the 'commit;' statement after the tables are altered.

• DB2 – In case your DBA observed Unica Platform system tables constraints are not imported in the 11.1 system database, then you can execute following query: It will create missing constraints. For constraints that are already present, it shows errors that can be ignored.

Execute the script file: <PLATFORM\_HOME> /db/ ManagerSchema\_DB2\_CreateFKConstraints.sql

- If the temp table is ON in the source DB, it can create to Temp table related issues in the target setup.
- The user DB used in Target setup should be the same as the source. If a different User DataSource is used, then the existing flowcharts will not get executed due to table mappings differences.
- Oracle export database schema using "exp" utility does not export tables with no rows.Note: Before executing these scripts, review them with your DBA, this approach is used by engineering, you can take the appropriate approach as suggested by your DBAs.In this case, you can execute the scripts underneath to enable the export of tables with no records.SELECT 'ALTER TABLE '||table\_name||' ALLOCATE EXTENT;' FROM user\_tables WHERE segment\_created = 'NO';This script will provide SQL scripts as output that should be executed in the schema that needs to be exported.
- Oracle Constraint violation errors: Oracle data migration from old base environment to 11.1 (clean environment) must be done with help of a DBA. Before proceeding with

upgrade steps please ensure that all the database tables, constraints, indexes and so on are migrated successfully. In Oracle the following error is displayed:

```
ORA-00001: unique constraint (UNICA_PLATFORM.SYS_C0038815) violated
 insert into USM_CONFIGURATION_VALUES (VERSION, PREDEFINED,
SELECTED, STRING VALUE, NUMERIC VALUE, DATE VALUE, CONFIGURATION ID,
 CONFIGURATION_ORDER, ENVIRONMENT_ID, USER_ID) values (", ", ", ", ",
 ", ", ", ", ")
```
The following steps should be executed only if the "Upgrading the Unica Platform configuration" step fails with errors related to constraint violation error:

- 1. Create a backup of the USM\_CONFIGURATION and USM\_CONFIGURATION\_VALUES tables.
- 2. Create a 'full export' of the configuration: ./configTool.sh/bat -x -f full\_export.xml
- 3. Truncate the USM\_CONFIGURATION\_VALUES table: truncate table usm\_configuration\_values; commit;
- 4. Delete from USM\_CONFIGURATION table: delete from usm\_configuration; commit;
- 5. Import the "full\_export.xml" file: ./configTool.sh/bat -i -p "Affinium" -f full\_export.xml
- 6. Reattempt the failing command.